# Bedienungsanleitung V 532

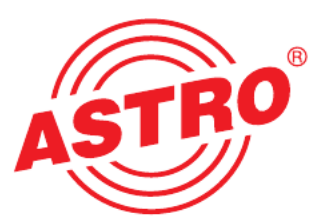

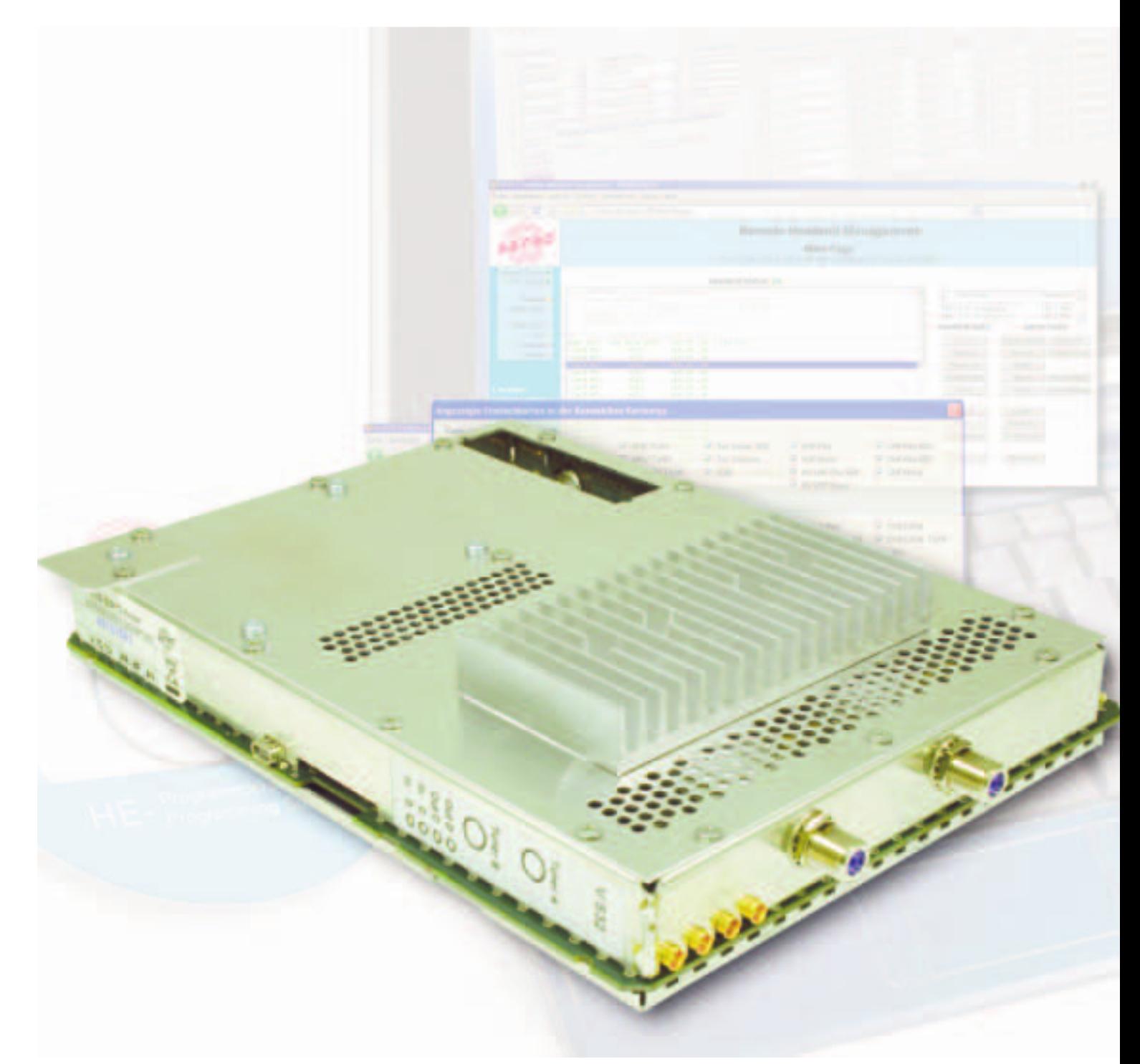

## Transportstromrouter

#### Piktogramme und Sicherheitshinweise

Piktogramme sind Bildsymbole mit festgelegter Bedeutung. Die folgenden Piktogramme werden Ihnen in dieser Installations- und Betriebsanleitung begegnen:

Warnt vor Situationen, in denen Lebensgefahr besteht, durch gefährliche elektrische Spannung und bei Nichtbeachtung dieser Anleitung.

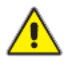

Warnt vor verschiedenen Gefährdungen für Gesundheit, Umwelt und Material.

Recycling: Unser gesamtes Verpackungsmaterial (Kartonagen, Einlegezettel, Kunststofffolien und -beutel) ist voll ständig recyclingfähig.

Verbrauchte Batterien sind über zugelassene Recycling Stellen zu entsorgen. Hierzu müssen die Batterien komplett entladen abgegeben werden.

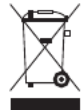

Elektronische Geräte gehören nicht in den Hausmüll, sondern müssen – gemäß Richtlinie 2002/96/EG DES EURO- PÄISCHEN PARLAMENTS UND DES RATES vom 27. Januar 2003 über Elektro- und Elektronik-Altgeräte fachgerecht entsorgt werden. Bitte geben Sie diese Geräte am Ende seiner Verwendung zur Entsorgung an den dafür vor gesehenen öffentlichen Sammelstellen ab.

### Inhaltsverzeichnis

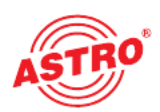

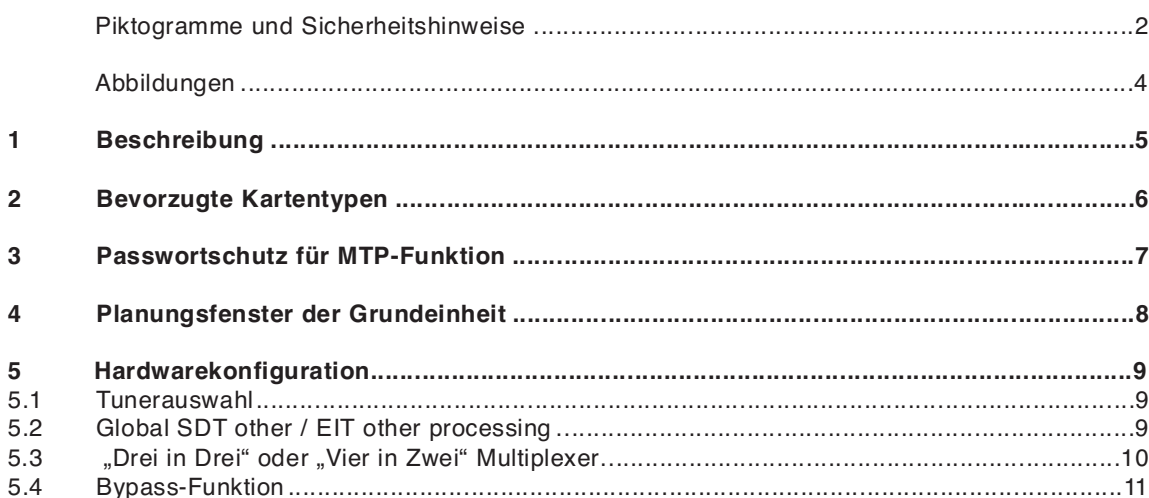

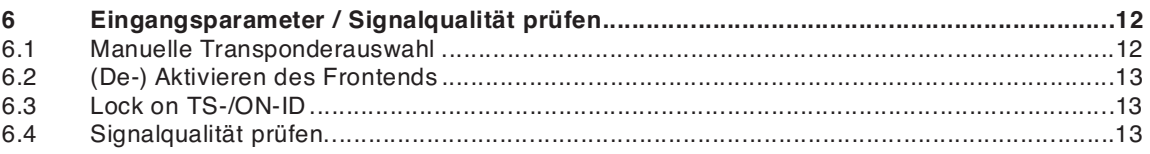

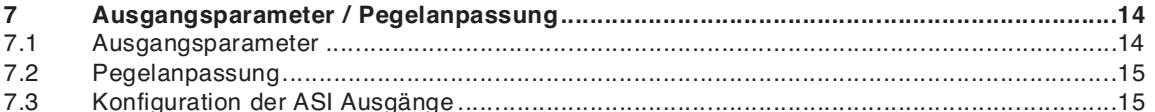

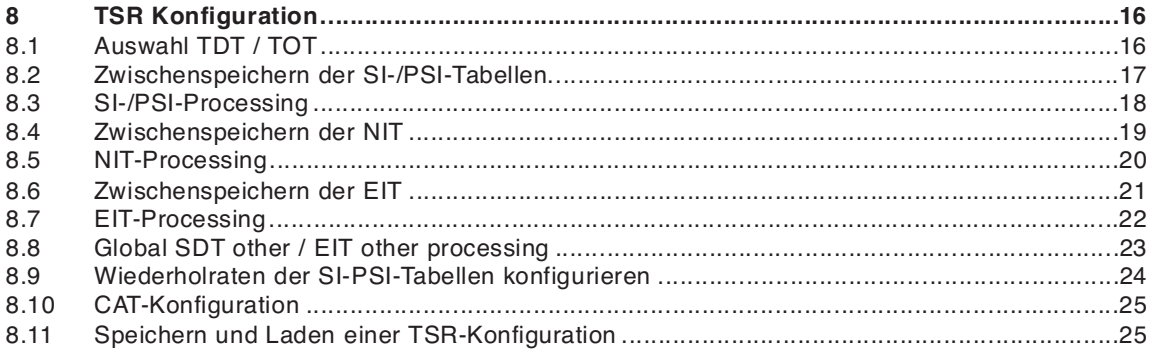

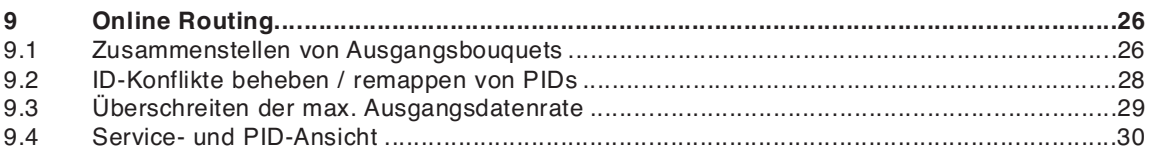

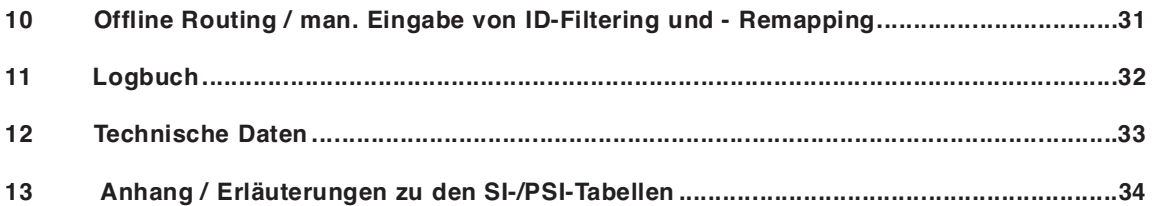

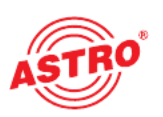

### Abbildungen:

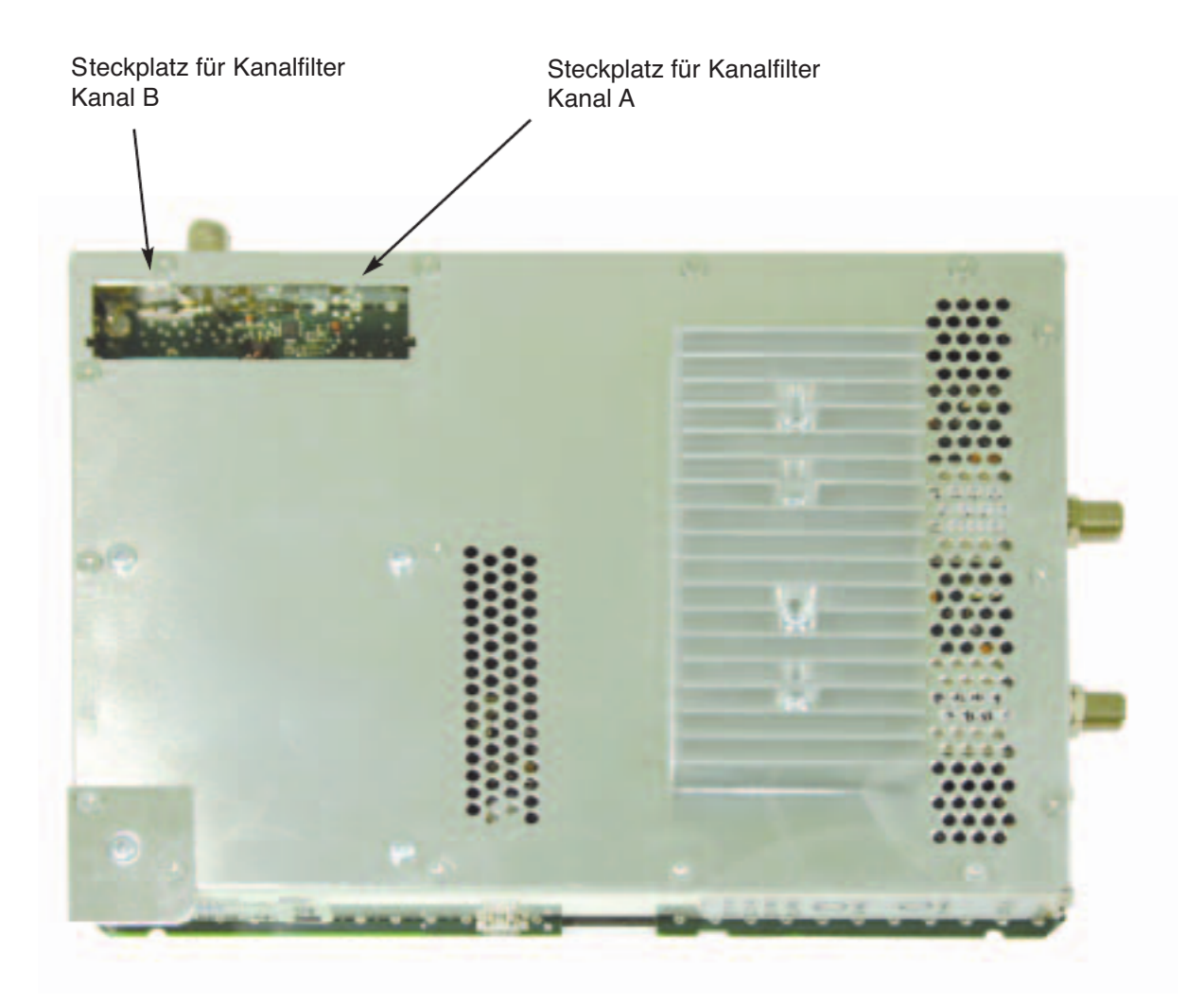

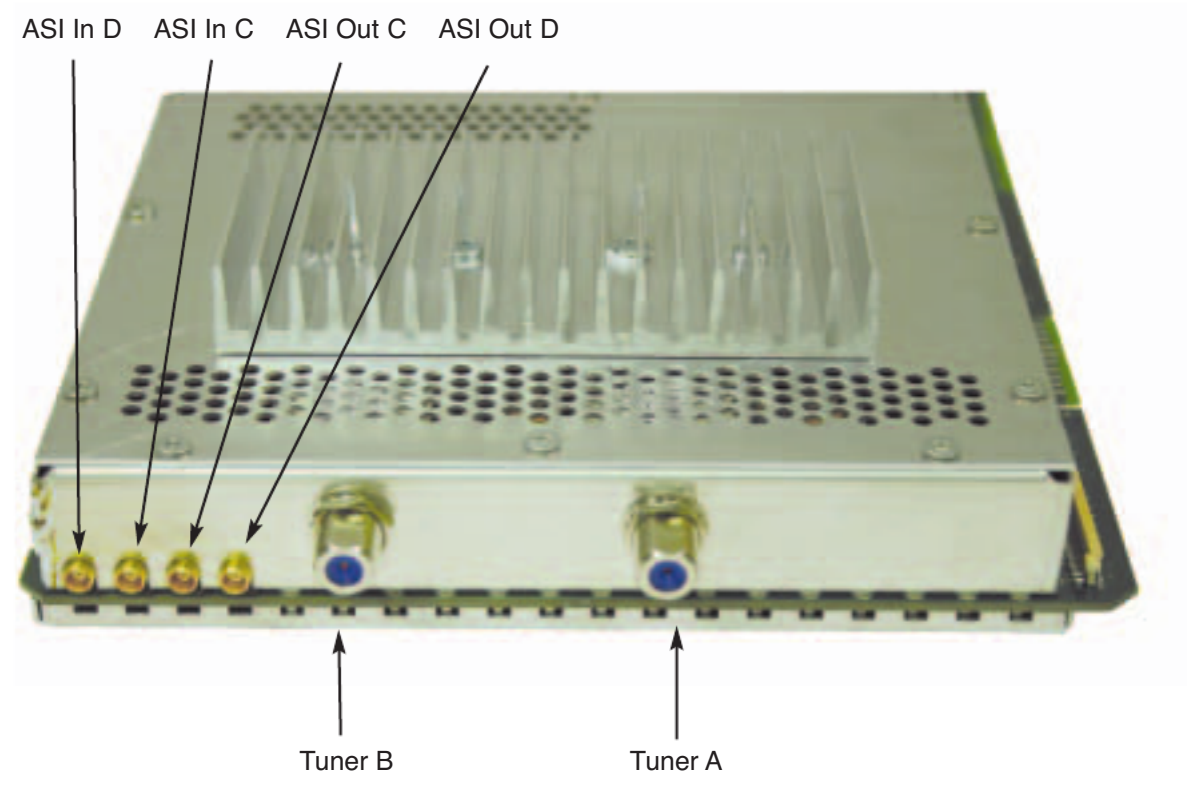

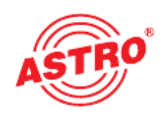

Die V 532 Steckkarte dient zur Umsetzung von zwei unabhängigen DVB-S(2) und zwei ASI-Eingängen in zwei unabhängige & DVB-konforme QAM-Ausgangskanäle. Sie kann sowohl HDTV-Signale als auch SDTV-Signale verarbeiten. Die V 532 ist für die Verarbeitung des so genannten Barker-Kanals konzipiert. In die sem Barkerkanal sind Informationen über die Kanalbelegung (NIT = Network Information Table), Freischaltdaten (EMMs) sowie weitere Transportstrom-Infor mationen enthalten. Die ursprünglich im Transportstrom des Nutzkanals enthaltene NIT, EMMs sowie ggf. weitere Transportstrom-Daten werden ersetzt. Der so verarbeitete Nutz-Transportstrom enthält die NIT, die EMMs und ggf. weitere Transportstrom-Informationen des Barker-Kanals. Die Event Information Table (EIT) zur Gewinnung der EPG-Daten wird ebenfalls multiplext. Die EIT von allen Kanälen – umgesetzt von der V 532 – kann in jeden Ausgangskanal des QAM-Netzwerkes geschrieben werden.

Die Steckkarte ist zusätzlich in der Lage, Services normkonform (unter Bearbeitung der DVB-Tabellen) aus dem Transportstrom des Nutzkanales zu eliminieren. Die V 532 verfügt über zwei Kanalausgangsfilter zur Performanceverbesserung des Ausgangssignals.

Bei der Inbetriebnahme sollte darauf geachtet werden, dass alle Kanäle den glei chen Ausgangspegel haben und gegebenenfalls an vorhandene Anlagen angepasst sind.

Im Lieferumfang enthalten sind 2 Kabel zum Anschluss der SAT-Tuner sowie 2 Kabel zum Anschluss der ASI-Schnittstellen (KMX auf F)

#### Anmerkung:

Die V 532 ist nur im V16 Basisgerät zu verwenden! Das V16 Basisgerät darf mit maximal 6 Stück V 532 bestückt werden!

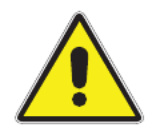

#### Bitte beachten:

Ein Austausch oder Wechsel der Module darf nur von IHK geprüftem und autorisiertem Fachpersonal (Meisterbetrieb) durchgeführt werden. Dabei sind die in den Bedienungsanleitungen der V16 Basisgeräte aufgeführten Gefahren- und Sicherheitshinweise und die einschlägigen Sicherheitsvor schriften nach DIN VDE-Vorschrift 0701, Teil 1 und 200 zu beachten.

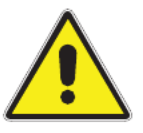

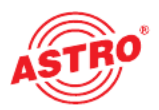

### 2 Bevorzugte Kartentypen

Die V 532 Karte kann nach dem Einbau in die Basiseinheit mit der HE-Program miersoftware programmiert werden. Sollte es nicht möglich sein, die Karte in der HE-Programmiersoftware auszuwählen, so sollten Sie unter "Optionen"  $\rightarrow$ "Bevorzugte Kartentypen" die Einstellungen überprüfen. Die Karte muss mit einem Häkchen aktiviert sein, damit sie in der Auswahl im Planungsfenster der Grundeinheit sichtbar wird. Nach dem Auslesen der Grundeinheit erscheint im Planungsfenster der Grundeinheit auf dem genutzten Steckplatz die V 532 Karte.

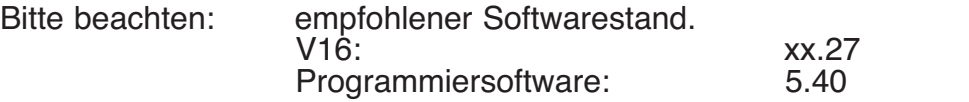

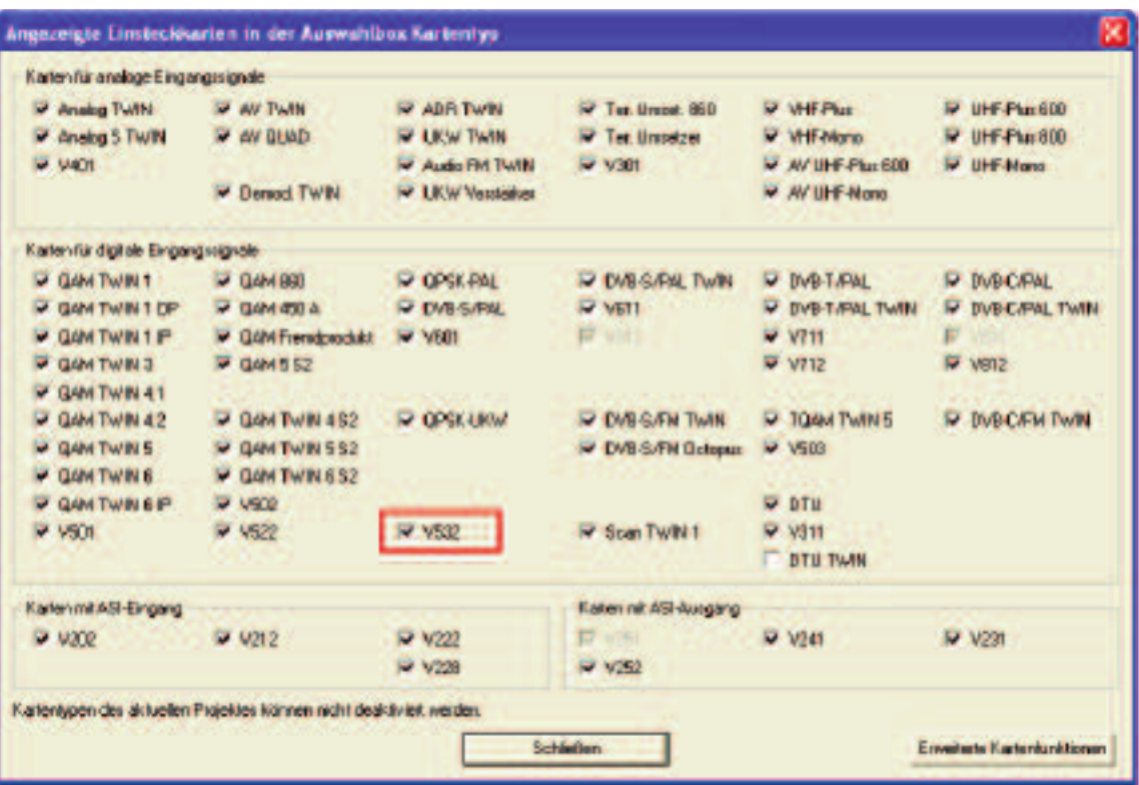

### 3 Passwortschutz für MTP-Funktion

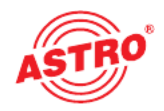

Um eine unbefugte Bedienung der V 532 zu verhindern, kann die Karte mit einem Passwortschutz versehen werden. Die Eingabe erreicht man über "Optionen" → "Passwortschutz für MTP-Funktion"

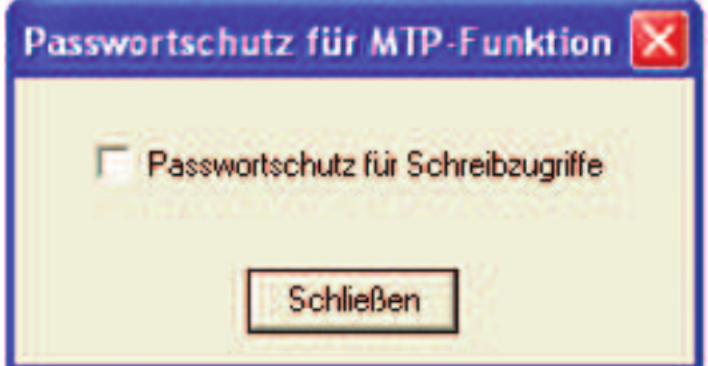

Nach dem Aktivieren des Passwortschutzes wird man zur Eingabe des Pass- wortes aufgefordert. Dieses Passwort darf aus max. 6 Zeichen bestehen.

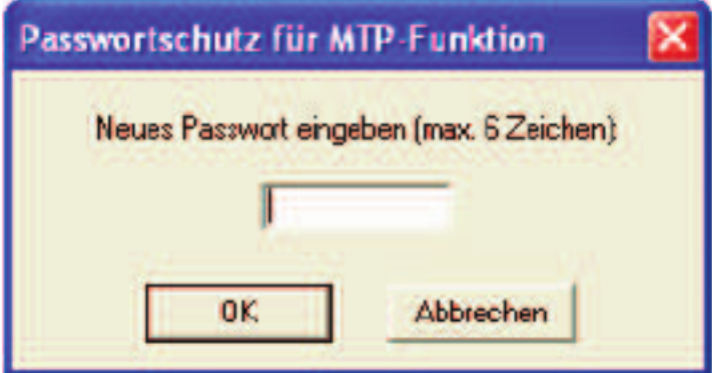

Jeder Schreibbefehl (z.B. "Karte programmieren") muss jetzt mit der Eingabe des Passwortes bestätigt und freigegeben werden. Gleiches gilt für das Aufheben des Passwortschutzes.

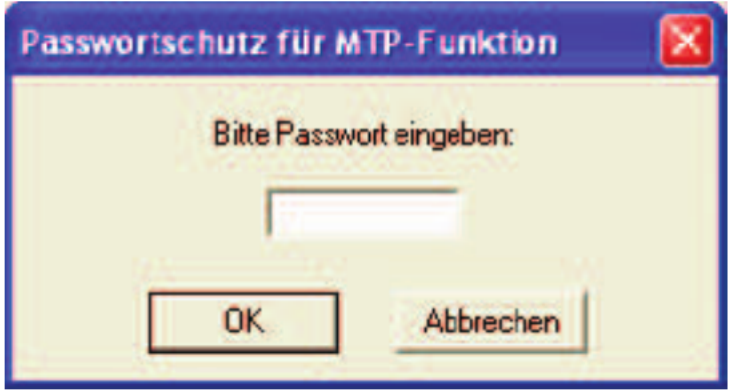

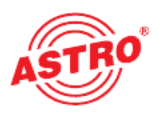

### 4 Planungsfenster der Grundeinheit

Die V 532 wird nach Auslesen der Grundeinheit im Planungsfenster der Grundeinheit angezeigt.

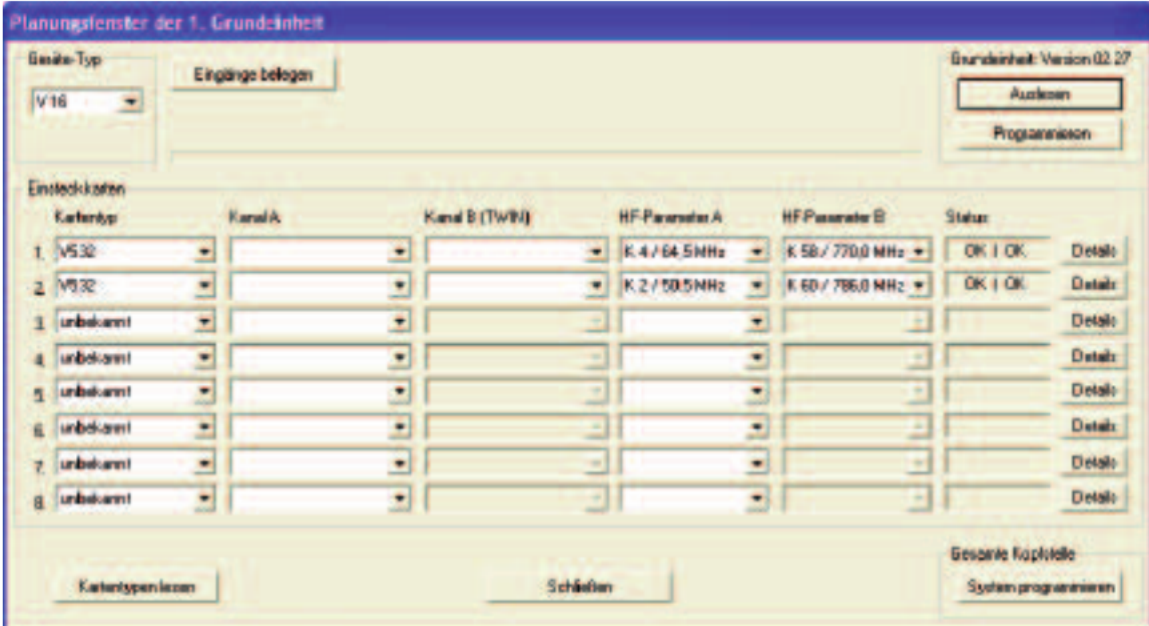

Im Planungsfenster der Grundeinheit werden unter "HF-Parameter A" und "HF-Parameter B" die Ausgangskanäle der V 532 Karte ausgewählt, also die Kanäle, in denen die aus dem DVB-S(2) / ASI-Bouquets zusammengestellten QAM-Kanäle ins Kabel eingespeist werden sollen.

Betätigt man jetzt den "Details"-Button, so öffnet sich das Fenster mit den Kartendetails. Hier werden alle für den Betrieb relevanten Einstellungen durchgeführt.

### 5 Hardwarekonfiguration

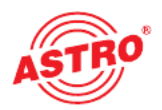

Im Unterpunkt "Hardwarekonfiguration" können im Offline-Betrieb Vorbereitungen zur Programmierung der V 532 Karte getroffen werden, welche dann vor Ort in die Module programmiert werden können.

#### 5.1 Tunerauswahl

Eine Tunerauswahl wird bei der Offline-Programmierung im Büro benötigt. Hier kann der Planer die Tuner auswählen, die später in der Anlage Verwendung finden. Wird eine nicht dem verwendeten Tuner entsprechende Auswahl getroffen, so wird nach Programmierung der Karte eine Fehlermeldung generiert.

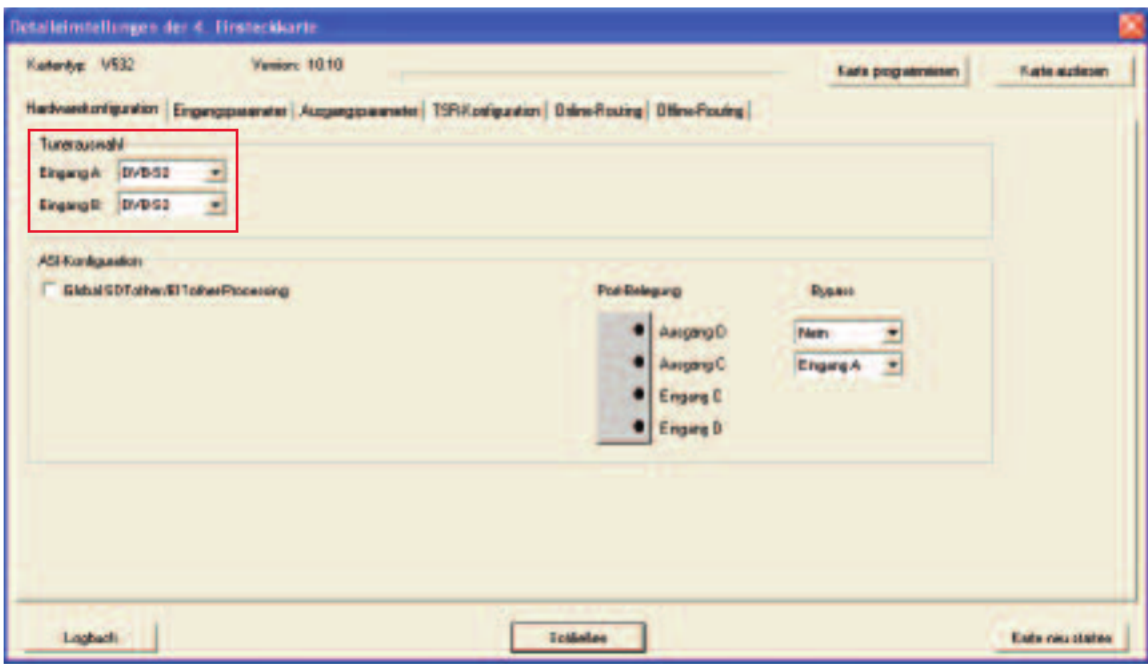

### 5.2 Global SDT other / EIT other processing

Die ASI Ports der V 532 können je nach Anforderung konfiguriert werden. Soll eine modulübergreifende so genannte "globale Bearbeitung" der SDT other und EIT other stattfinden, so wird dies durch das Aktivieren des Häkchens "Global SDT other/EIT other-Processing" ermöglicht. Da für diese Funktion die verschiedenen V 532 Karten des QAM-Netzwerkes untereinander Daten austauschen müssen, hat diese Auswahl ebenfalls Auswirkungen auf die Konfiguration der ASI Ports. Für den Austausch der Informationen werden die sich an der V 532 befindlichen KMX Konnektoren verwendet. Wird der Haken nicht gesetzt, so funktioniert die Karte als "Vier in Vier" Multiplexer, d.h. 2 x DVB-S2 Eingänge plus 2 x ASI Eingänge in 2 QAM Ausgangskanäle plus 2 ASI Ausgangsströme.

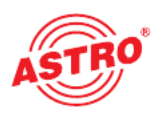

### 5.3 "Drei in Drei" oder "Vier in Zwei" Multiplexer

Im Mode "1 ASI-Eingang / 1 ASI-Ausgang" funktioniert die V 532 Karte als "Drei in Drei" Multiplexer, d.h. 2 x DVB-S2 Eingänge plus 1 x ASI Eingang in 2 QAM Ausgangskanäle plus einen ASI Ausgangsstrom:

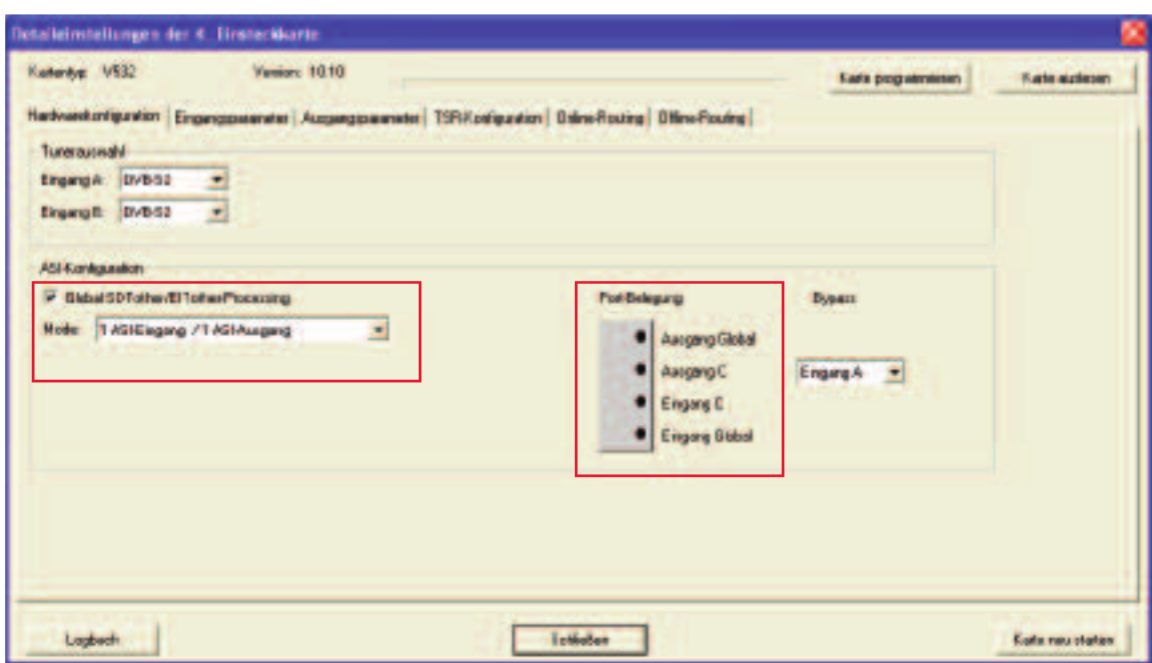

Im Mode "2 ASI-Eingänge / kein ASI-Ausgang" funktioniert die V 532 Karte als "Vier in Zwei" Multiplexer, d.h. 2 x DVB-S2 Eingänge plus 2 x ASI Eingänge in 2 QAM Ausgangskanäle:

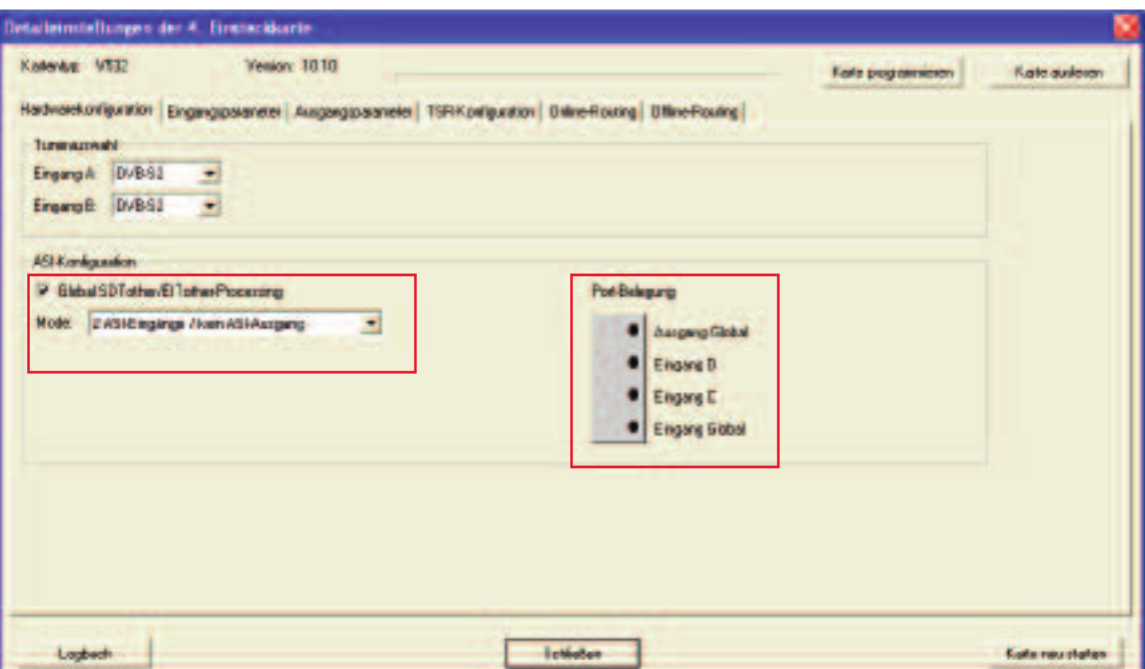

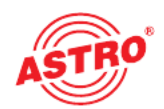

### 5.4 Bypass-Funktion

Zur flexiblen Gestaltung der Ein- und Ausgänge verfügt die V 532 über eine so genannte Bypass-Funktion. Bei dieser Funktion können die Eingangssignale zur weiteren Verwendung auf anderen Komponenten durchgeschleift werden.

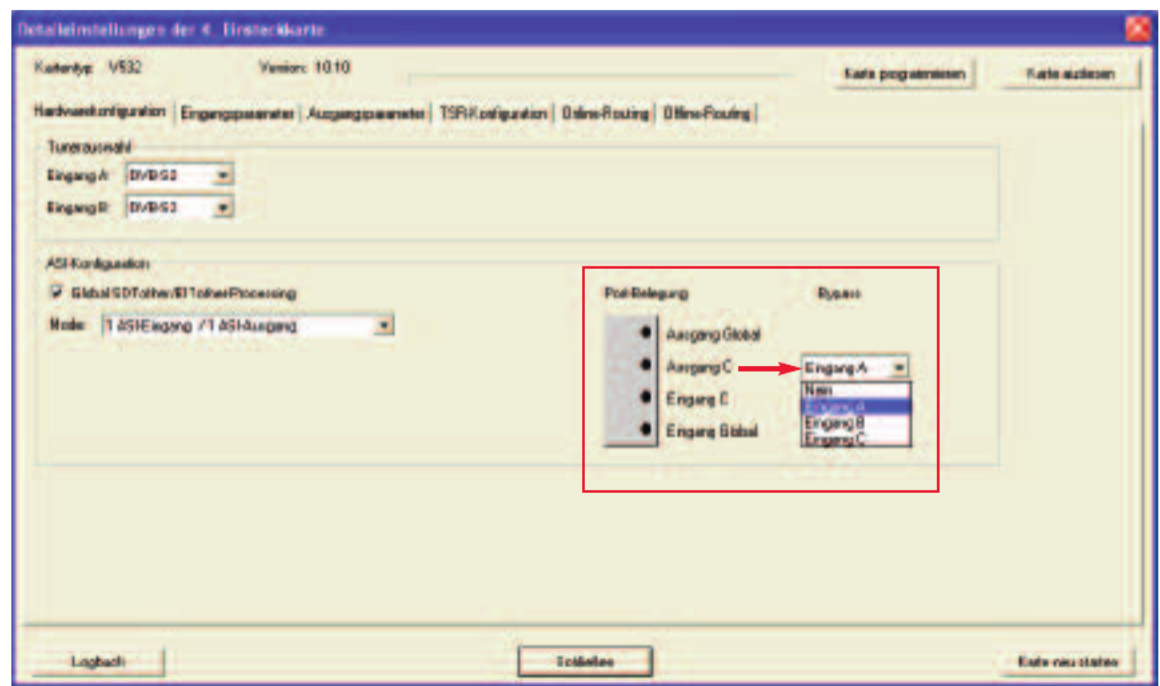

Wählt man wie im obigen Beispiel "Eingang A" als Bypass auf "Ausgang C", so wird das DVB-S2 Signal an Eingang A als ASI-Signal auf den Ausgang C geführt. Ausgang C kann dann allerdings nicht mehr bearbeitet werden, sondern dient nur noch der DVB-S2 / ASI – Umwandlung.

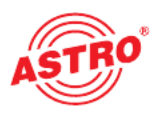

### 6 Eingangsparameter / Signalqualität prüfen

Wird im Planungsfenster der Grundeinheit der zu verarbeitende Satelliten-Trans ponder ausgewählt, so werden alle relevanten Eingangsparameter wie SAT-ZF, Symbolrate, TS-ID und ON-ID aus der SAT-Datenbank übernommen.

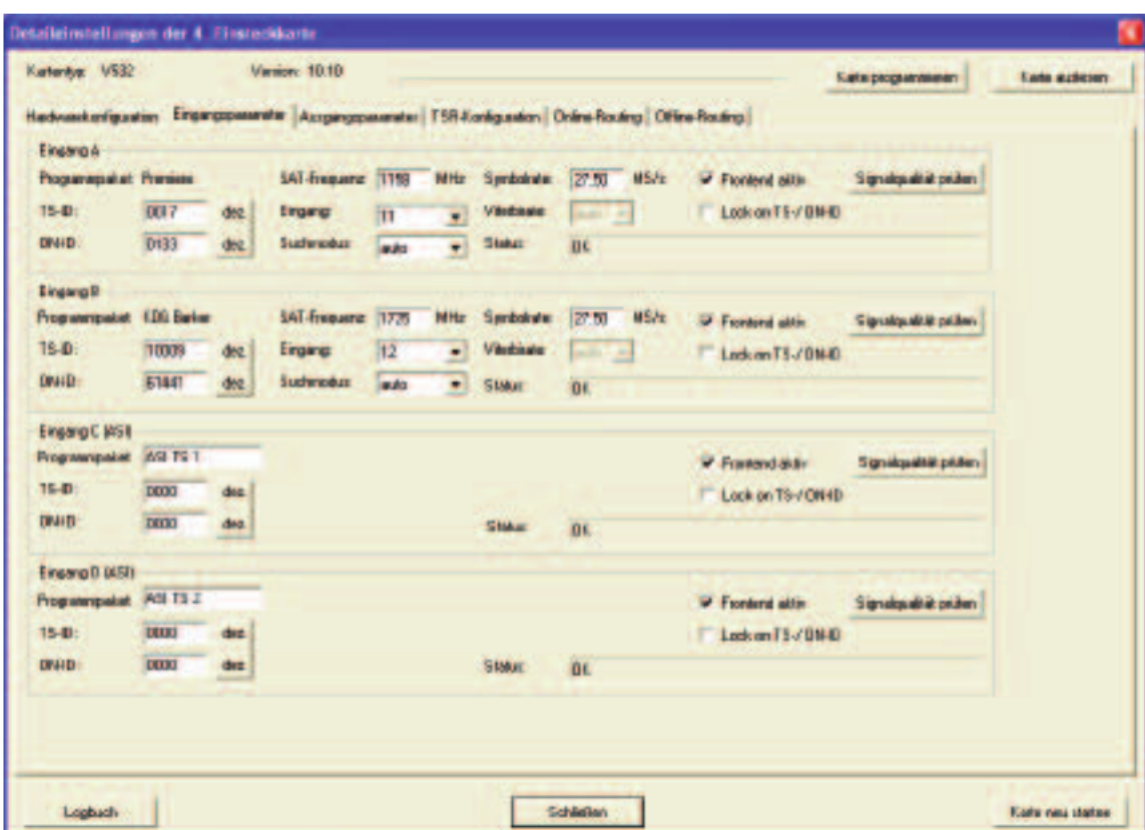

#### 6.1 Manuelle Transponderauswahl

Bei der manuellen Transponderauswahl müssen die SAT-ZF, die Symbolrate, die TS-ID und die ON-ID manuell eingegeben werden. Bitte achten Sie auf die korrekte Eingabe, da die Signale sonst nicht verarbeitet werden können.

### 6.2 (De-) Aktivieren des Frontends

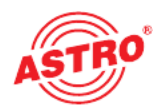

Durch klicken auf die Auswahlbox "Frontend aktiv" kann das Frontend des jeweiligen Eingangs entweder aktiviert oder deaktiviert werden.

#### 6.3 Lock on TS-/ON-ID

Um das einloggen des Tuners auf einen ungewünschten Transponder zu verhindern, kann die Funktion "Lock on TS-/ ON-ID" aktiviert werden. Mit Aktivierung dieses Hakens wird der Tuner nur auf die eingegebenen Transponder IDs eingeloggt, fälschlicherweise oder ungewollt angelegte Eingangssignale werden nicht verarbeitet.

#### 6.4 Signalqualität prüfen

Mit dem Button "Signalqualität prüfen" öffnet sich das Fenster mit den aktuell gemessenen Signalparametern. Die angezeigten Werte unterscheiden sich je nach Eingangssignal:

**JE -006** 

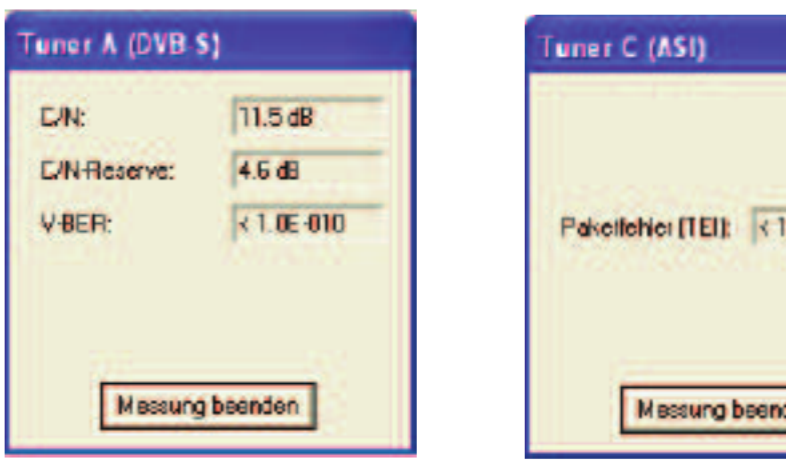

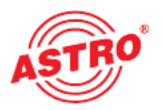

### 7 Ausgangsparameter / Pegelanpassung

### 7.1 Ausgangsparameter

Im Feld Ausgangsparameter werden alle relevanten Parameter für das Ausgangssignal konfiguriert. Hier wird der Ausgangskanal festgelegt, aktiviert oder deaktiviert, das Spektrum invertiert, die Symbolrate angepasst und die Modulationsart festgelegt.

In der Ansicht von Ausgang A und Ausgang B wird auch das jeweilige Ausgangskanalfilter aktiviert bzw. deaktiviert. Ein nicht gestecktes, aber in der Software aktiviertes Kanalfilter führt zu einer Fehlermeldung.

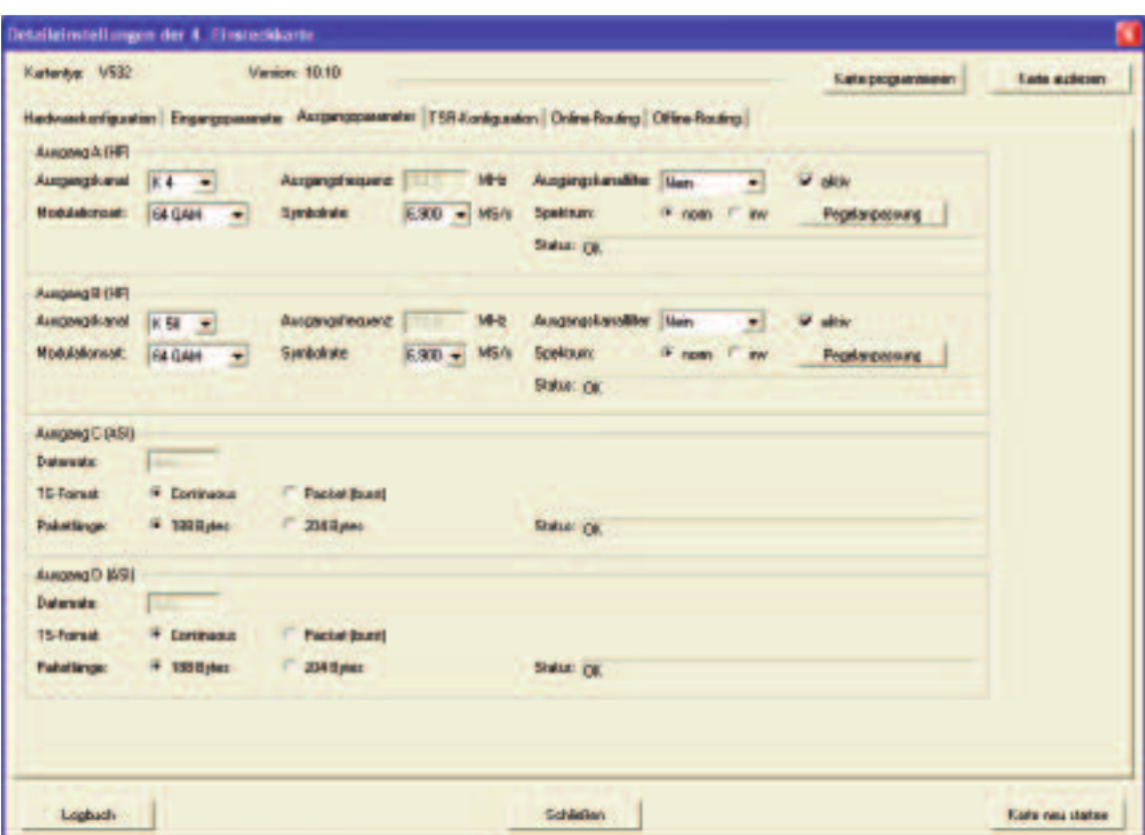

Je nach Konfiguration der SDT other / EIT other Verarbeitung (vgl. Kapitel 5.2 / 5.3) kann sich die Ansicht der Ausgangsparameter von obigen Beispiel unterscheiden. Im "Vier in Zwei"-Betrieb sind die z.B. die ASI-Ausgänge in der Ansicht nicht mehr vorhanden:

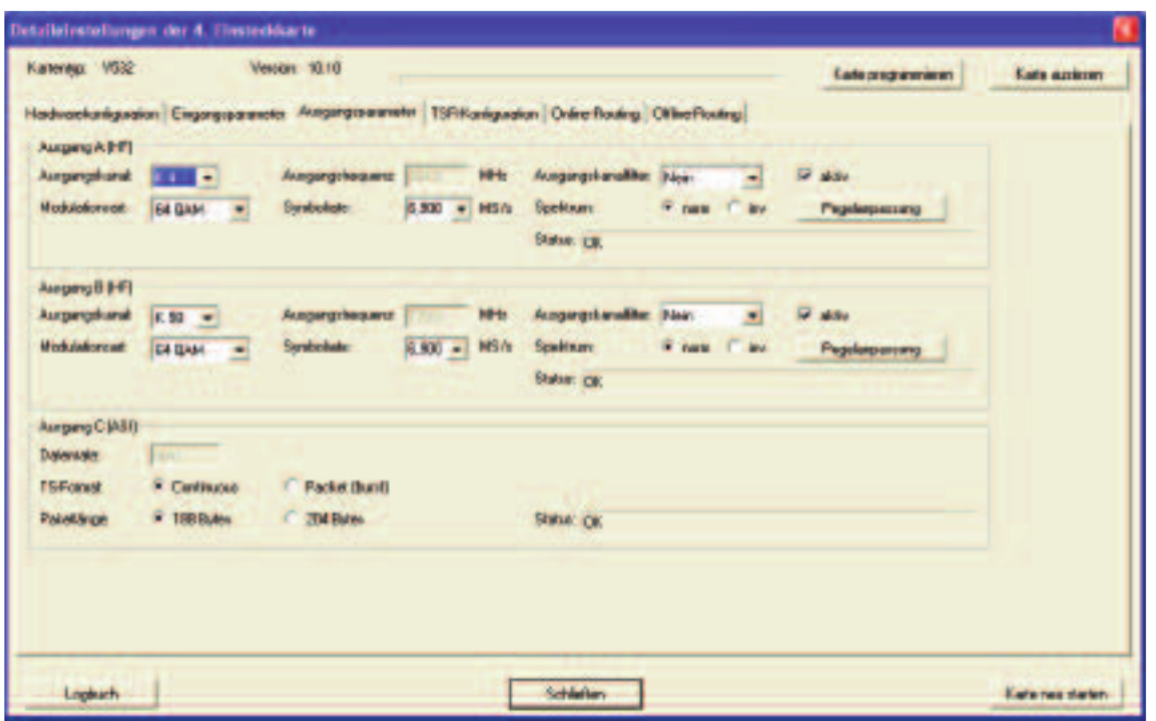

### 7.2 Pegelanpassung

Die Pegelanpassung der einzelnen Ausgangskanäle erfolgt elektronisch über die HE Programmiersoftware. Durch Klicken auf den Button "Pegelanpassung" öffnet sich folgendes Fenster:

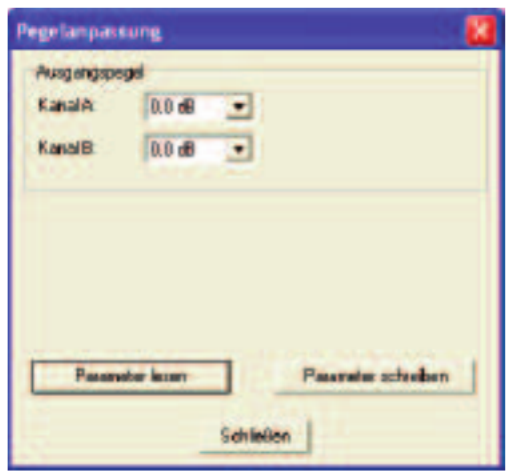

Durch den Button "Parameter lesen" werden zunächst die aktuell eingespeicherten Werte aus der Karte gelesen. Durchgeführte Änderungen werden erst durch "Parameter schreiben" in die Karte geschrieben und aktiviert.

### 7.3 Konfiguration der ASI Ausgänge

Das TS-Format und die Paketlänge der ASI-Ausgangssignale können je nach Bedarf konfiguriert werden. Beim TS-Format kann zwischen "Continuous" oder "Packet burst" gewählt werden, die Paketlänge beträgt entweder 188 Bytes oder 204 Bytes.

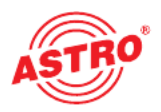

### 8 TSR Konfiguration

Die Ansicht der Transportstromrouter (TSR) – Konfiguration unterscheidet sich nicht für die Ausgänge A – D. Somit wird die TSR Konfiguration anhand des Ausgangs A erläutert. Je nach Konfiguration der SDT other / EIT other Verarbeitung (vgl. Kapitel 6.2 / 6.3) kann sich die Ansicht der Ausgangsparameter von unten stehenden Beispiel unterscheiden (Ausgang C und/oder D nicht vorhanden). In den Feldern "SI-/PSI-Konfiguration" & "Konfiguration der SI-/PSI-Tabellen" werden verschiedene Optionen zur Verarbeitung von SI-/PSI-Tabellen, sowie NIT und EIT ausgewählt.

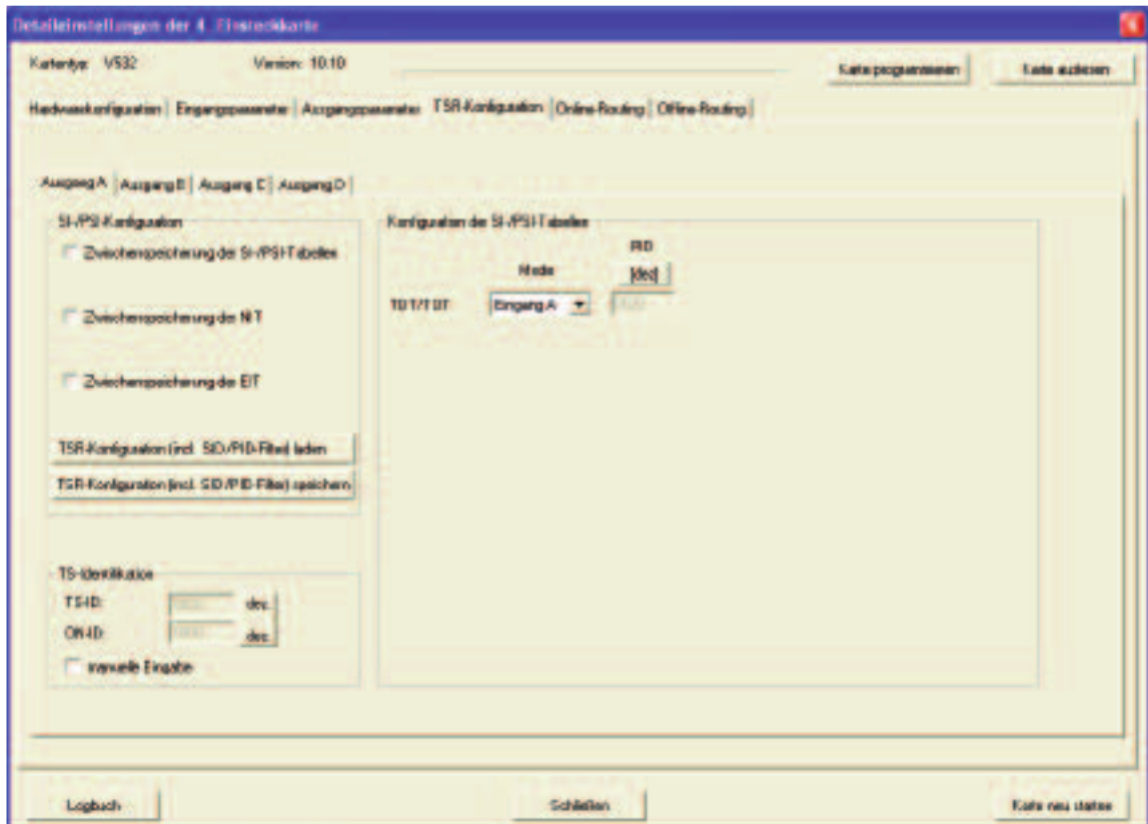

### 8.1 Auswahl TDT / TOT

Im Feld "Konfiguration der SI-/PSI-Tabellen" kann die Quelle der TDT (Time and Date Table) sowie der TOT (Time Offset Table) ausgewählt werden. Hier besteht die Möglichkeit zwischen den Eingängen A – D zu wählen. Als Quelle sollte das Signal gewählt werden, in welchem die TDT / TOT zuverlässig vorhanden ist. Ergänzend wird zur Information die PID der TDT / TOT angezeigt.

Werden im Feld "SI-/PSI-Konfiguration" keine Haken gesetzt, so findet ein Filtering (Droppen und Passen) auf reiner PID Ebene statt – ohne weitere Bearbeitung der SI-Tabellen.

#### 8.2 Zwischenspeichern der SI-/PSI-Tabellen

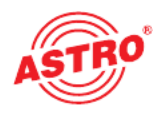

Wird der Haken bei der Option "Zwischenspeicherung der SI-/PSI-Tabellen" gesetzt, so ändert sich die Ansicht der TSR-Konfiguration wie folgt:

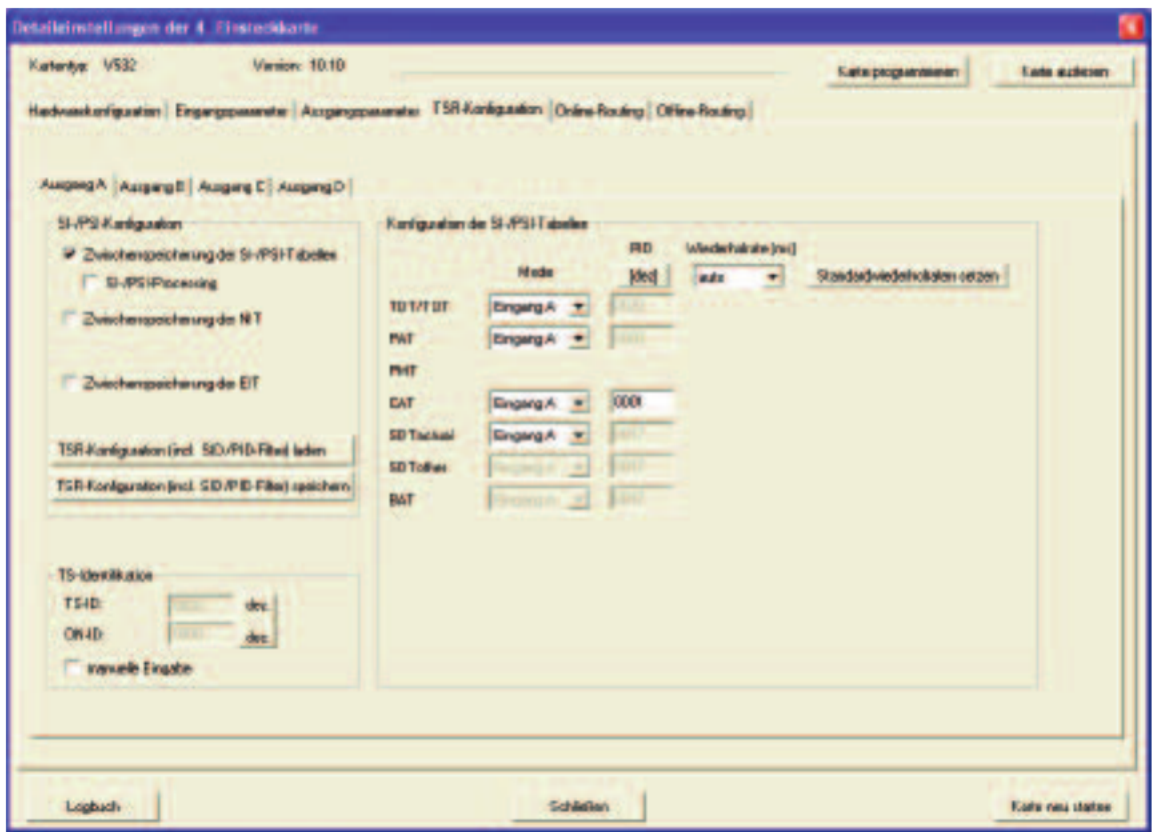

Bei dieser Programmierung werden zunächst alle Tabellen unverändert an den Ausgang weitergeleitet. Die SI-/PSI-Tabellen werden jedoch bis auf NIT und EIT zwischengespeichert, so dass eine definierte Wiederholrate dieser Tabellen möglich ist, auch wenn diese eingangsseitig nicht im gewünschten Intervall vorliegen. Die Quellen der zu speichernden SI-/PSI-Tabellen sind zwischen Kanal A – D frei wählbar. Sollte die CAT unter einer eigenen PID auf einem Transponder vom Netzbetreiber bereitgestellt werden, so kann diese PID und der dazugehörige Eingang ausgewählt werden.

Die Wiederholraten der Tabellen werden in der Position "auto" gemäß Norm eingestellt, es besteht aber auch die Möglichkeit der manuellen Eingabe der Wiederholraten in Millisekunden (vgl. Kap. 8.8).

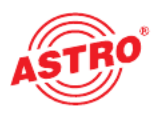

### 8.3 SI-/PSI-Processing

Wird der Haken bei der Option "SI-/PSI-Processing" gesetzt, so ändert sich die Ansicht der TSR-Konfiguration wie folgt:

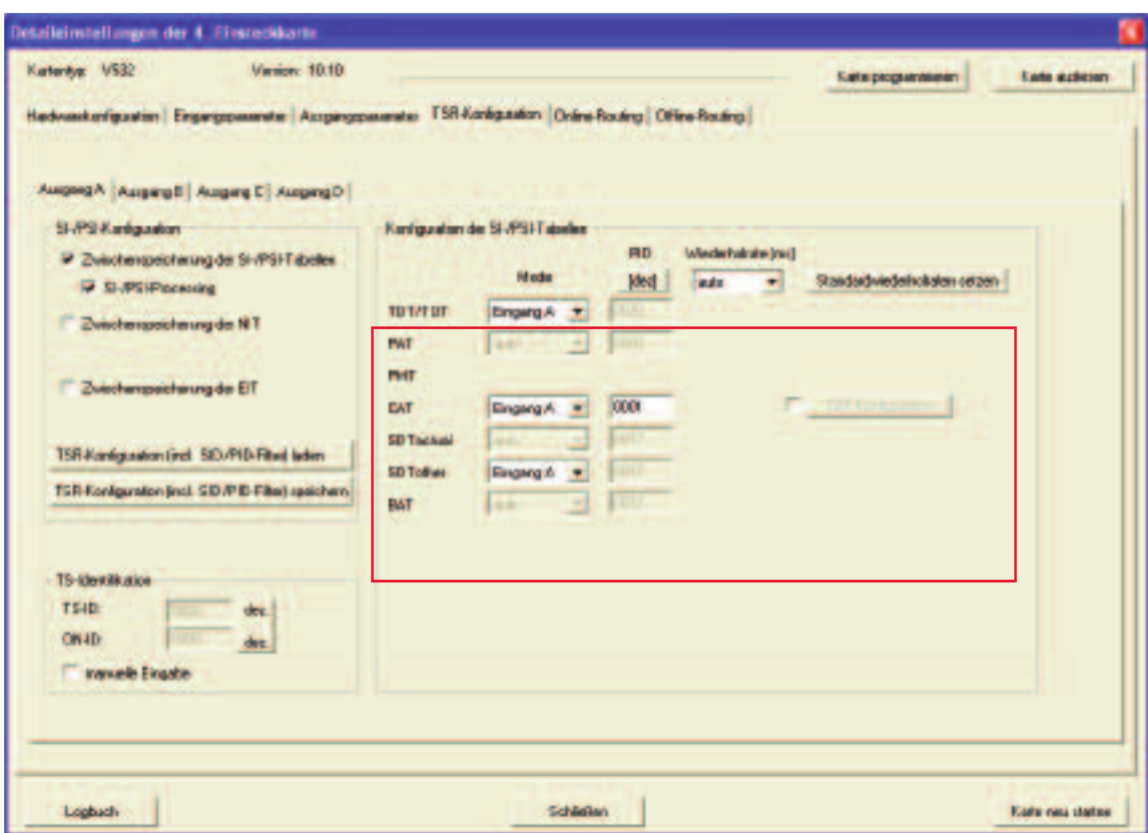

Mit Auswahl dieser Option wird das Routen von Services ermöglicht. Die PMT, PAT und SDT actual wird automatisch aus den zusammengestellten Bouquets generiert. Konfiguriert man den Mode der CAT jetzt auf "auto", so wird die CAT ebenfalls aus den Eingangsströmen generiert, aus denen Services entnommen wurden. (CAT Konfiguration vgl. Kap. 8.9)

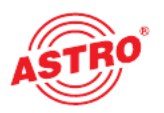

#### 8.4 Zwischenspeichern der NIT

Wird der Haken bei der Option "Zwischenspeicherung der NIT" gesetzt, so ändert sich die Ansicht der TSR-Konfiguration wie folgt:

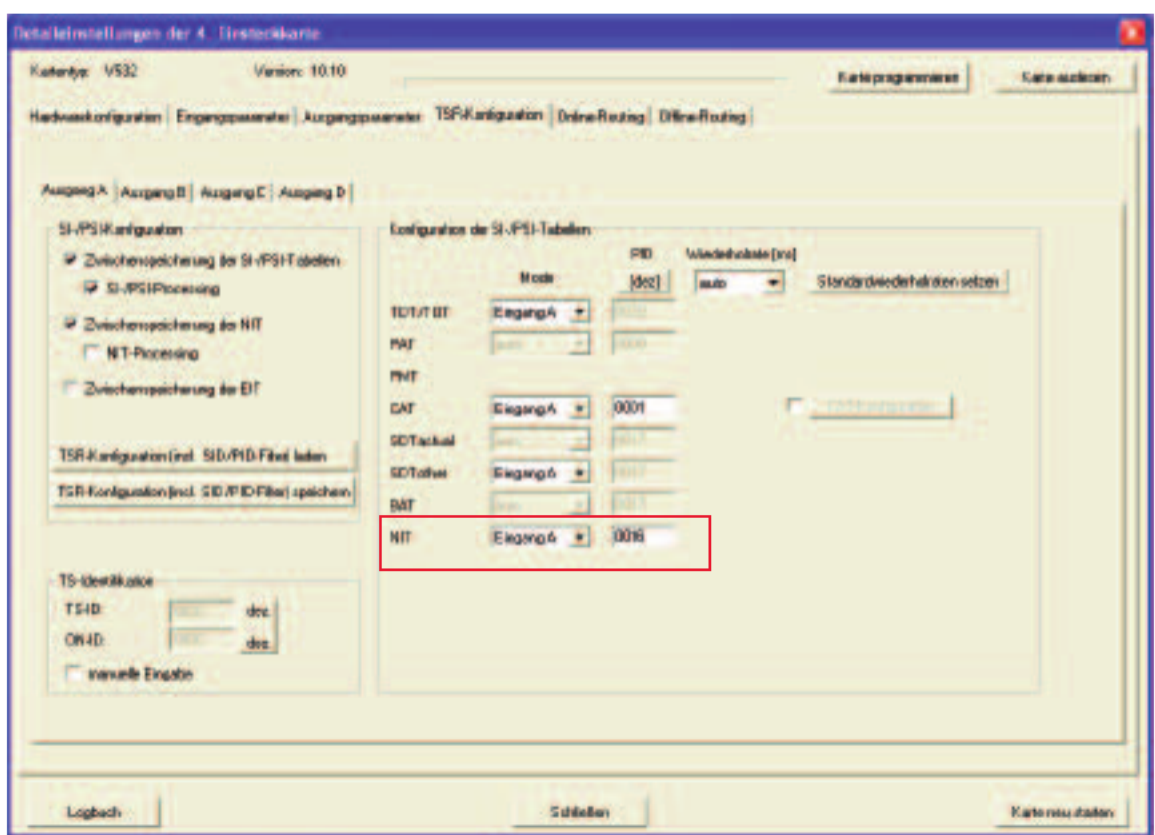

Mit Auswahl dieser Option wird die NIT definiert ausgespielt. Die Quelle für die NIT ist frei wählbar zwischen Eingang A – D. Sollte die NIT unter einer eigenen PID auf einem Transponder vom Netzbetreiber bereitgestellt werden, so kann diese PID und der dazugehörige Eingang ausgewählt werden.

Die Wiederholrate der NIT wird in der Position "auto" gemäß Norm eingestellt, es besteht aber auch die Möglichkeit der manuellen Eingabe der Wiederholrate in Millisekunden (vgl. Kap. 8.8).

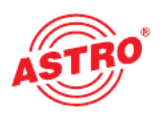

### 8.5 NIT-Processing

Wird der Haken bei der Option "NIT-Processing" gesetzt, so ändert sich die Ansicht der TSR-Konfiguration wie folgt:

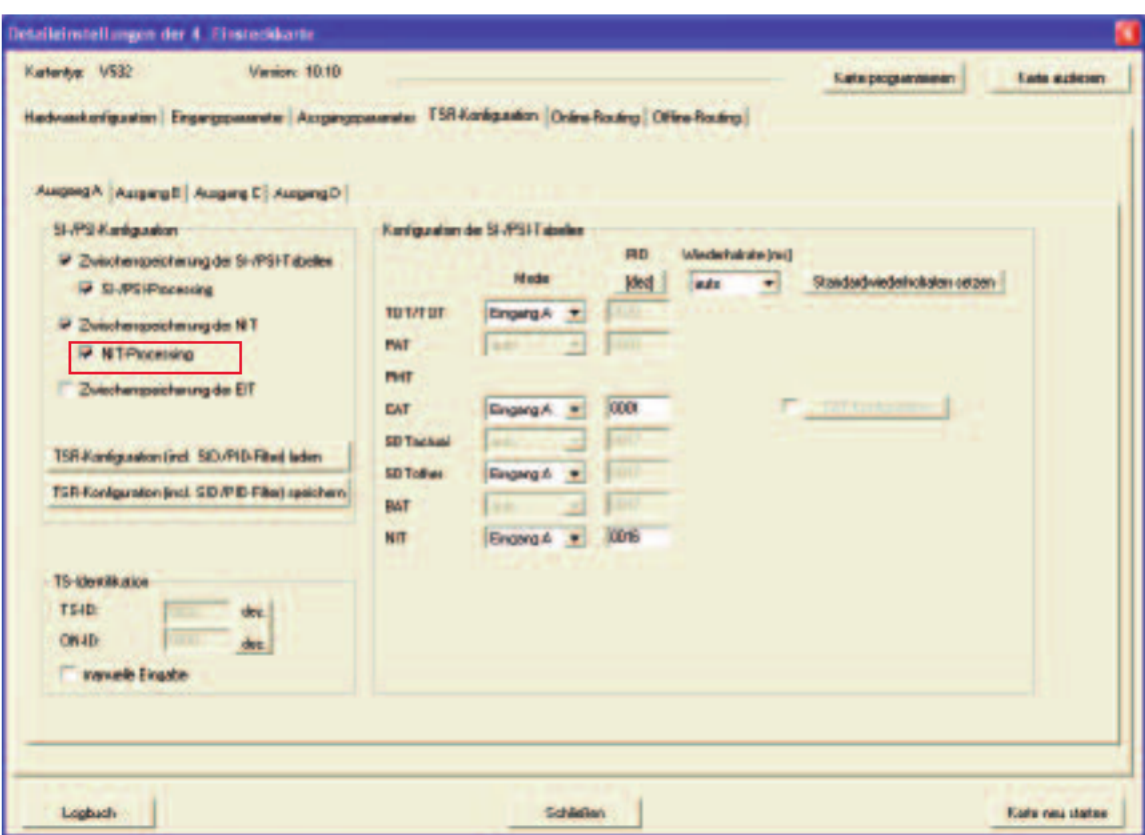

Mit Auswahl dieser Option wird die NIT bearbeitet. Die in der NIT referenzierten Services werden im Falle eines gedroppten Services inklusive aller untergeordneten PIDs ebenfalls aus der NIT entfernt.

### 8.6 Zwischenspeichern der EIT

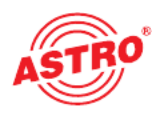

Wird der Haken bei der Option "Zwischenspeicherung der EIT" gesetzt, so ändert sich die Ansicht der TSR-Konfiguration wie folgt:

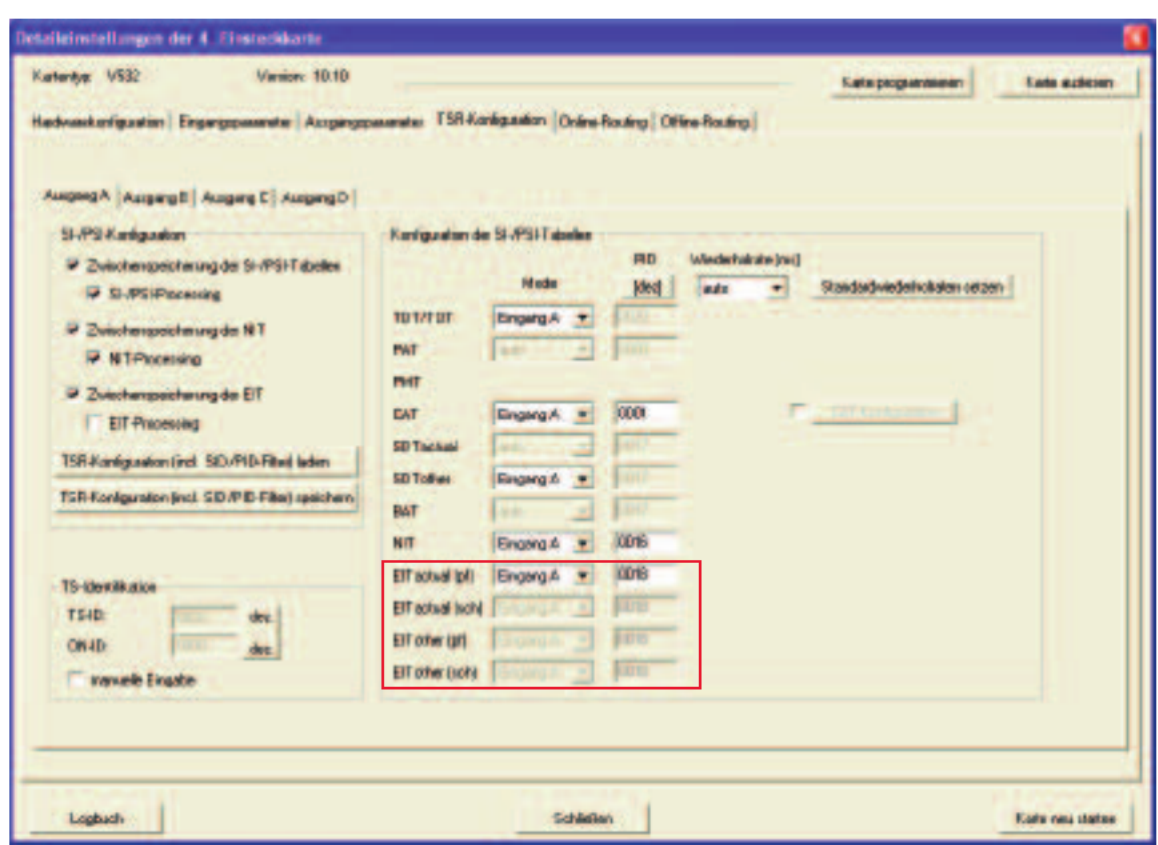

Mit Auswahl dieser Option wird die EIT zwischengespeichert und somit ein defi niertes Ausspielen ermöglicht. Die Quelle für die EIT actual (pf) ist frei wählbar zwischen Eingang A - D. Sollte die EIT unter einer eigenen PID auf einem Transponder vom Netzbetreiber bereitgestellt werden, so kann diese PID und der dazugehörige Eingang ausgewählt werden.

Die Wiederholrate der EIT wird in der Position "auto" gemäß Norm eingestellt, es besteht aber auch die Möglichkeit der manuellen Eingabe der Wiederholrate in Millisekunden (vgl. Kap. 8.8).

Erläuterung:

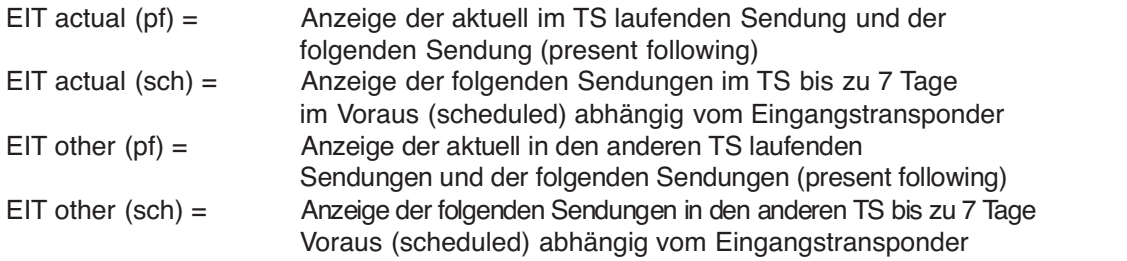

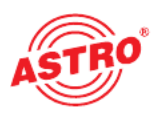

### 8.7 EIT-Processing

Wird der Haken bei der Option "EIT-Processing" gesetzt, so ändert sich die Ansicht der TSR-Konfiguration wie folgt:

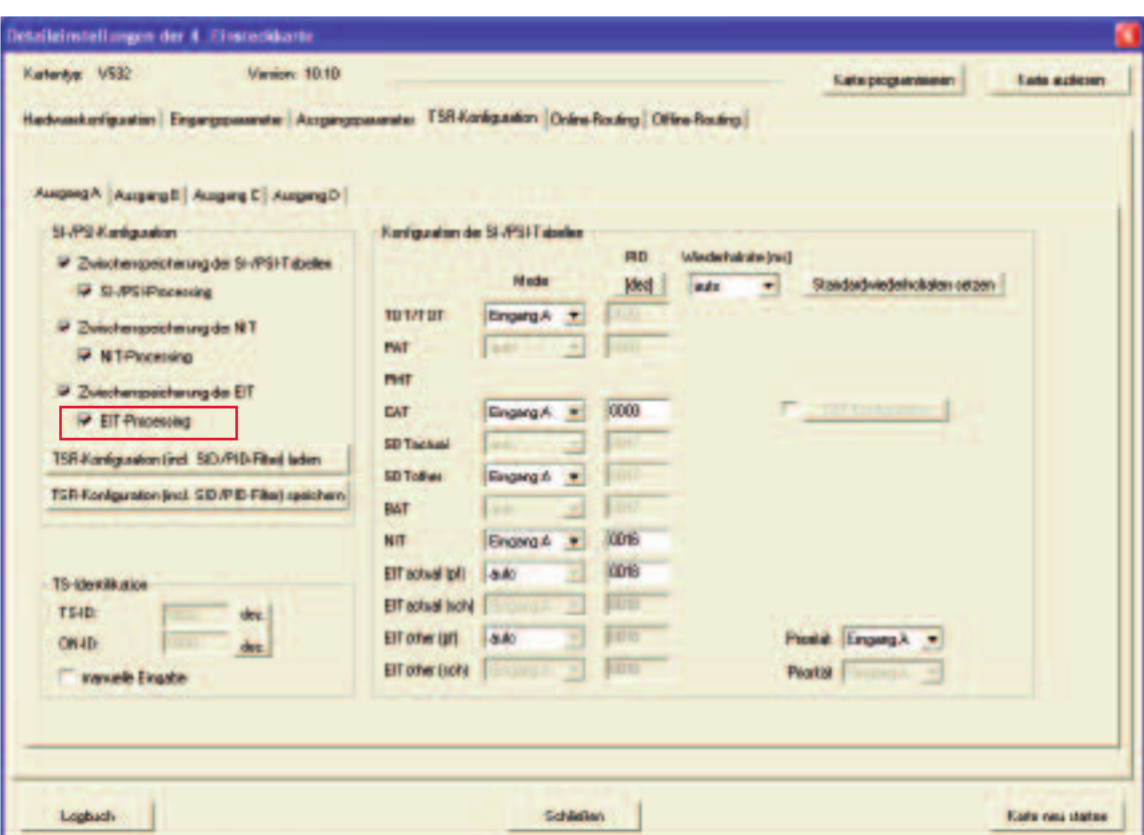

Bei aktiviertem EIT-Processing wird eine Bearbeitung der EIT möglich. Die Mode-Auswahl "auto" sorgt dafür, dass die EIT aus allen Eingangsströmen aus denen Services genommen werden generiert wird. Diese Option besteht für die EIT actual (pf) und die EIT other (pf).

Bei temporär zu hoher Ausgangsdatenrate wird nur die EIT other des Prioritäts einganges durchgeleitet um die Ausgangsdatenrate zu reduzieren.

### 8.8 Global SDT other / EIT other processing

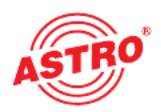

Werden bei der Hardwarekonfiguration (vgl. Kap. 5.2 & 5.3) zwei Ports zum Austausch der SDT other - / EIT other - Daten bestimmt, so ist es möglich, dass mehrere V 532 TS-Router diese Daten untereinander austauschen. Voraussetzung für diesen Austausch ist die entsprechende Verdrahtung der Module gemäß der Hardwarekonfiguration.

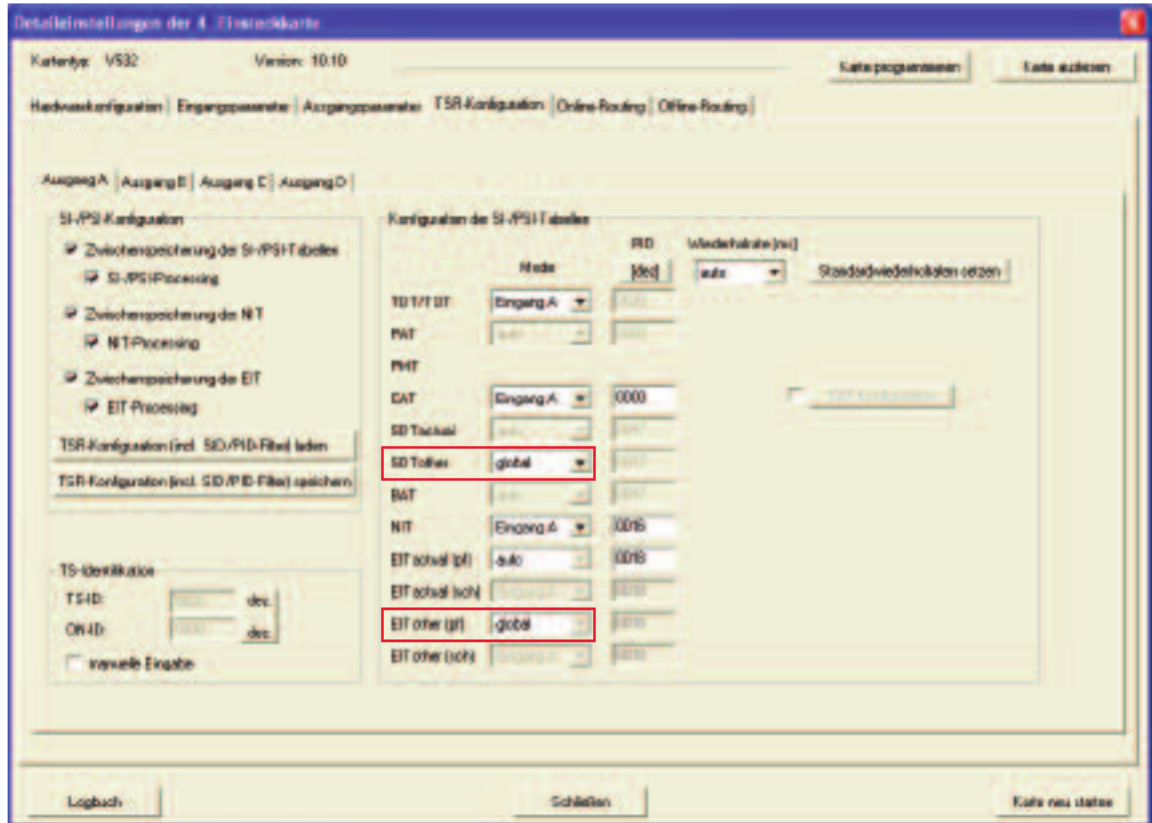

Die Erstellung dieser globalen SDT other / EIT other erfolgt nach Auswahl der Option "global" und anschließendem Programmieren der V 532. Sollten die Option "global" in dieser Auswahlbox nicht erscheinen, so muss die Hardwarekonfiguration überprüft werden.

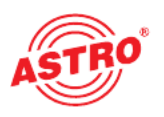

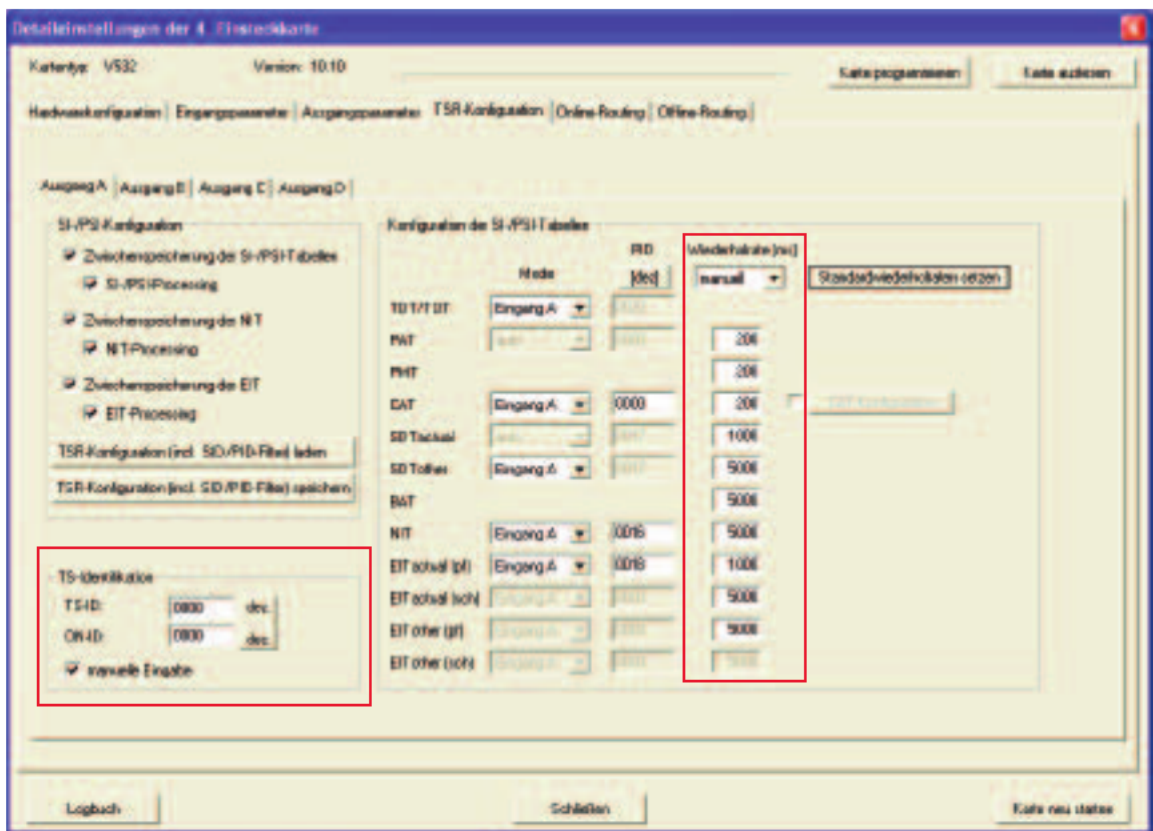

Die Wiederholraten der SI-/PSI-Tabellen lassen sich für jede Tabelle individuell eingeben. Die im obigen Beispiel angezeigten Werte sind die Standardwieder holraten. Änderungen können über den Button "Standardwiederholraten setzen" rückgängig gemacht werden.

Die Identifikation des neuen Ausgangsstromes kann manuell eingegeben werden. Die Eingabe kann nach Aktivierung des Häkchens "manuelle Eingabe" vorgenommen werden.

### 8.10 CAT-Konfiguration

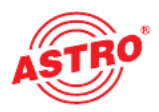

Durch Klicken auf den zuvor zu aktivierenden Button "CAT Konfiguration" gelangt man in folgendes Fenster:

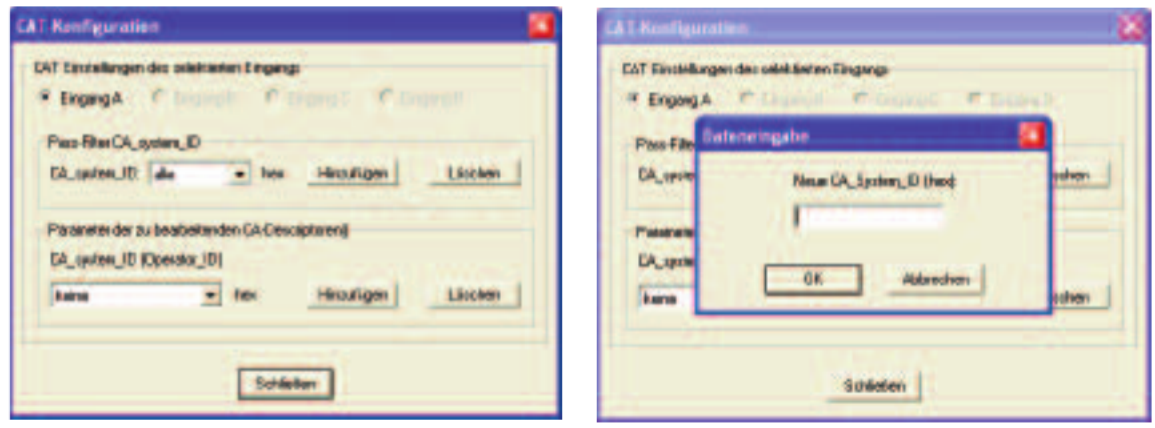

Hier kann dem jeweiligen Eingangssignal eine Pass-Filter CA System-ID hinzugefügt werden, oder eine Operator ID eingegeben werden. Zum Entfernen dieser SID/PID wird die betroffene SID/PID markiert und der Button "Löschen" betätigt.

### 8.11 Speichern und Laden einer TSR-Konfiguration

Soll eine TSR Konfiguration auf mehreren Geräten Verwendung finden, so kann eine einmal erstellte Konfiguration gespeichert werden. Durch Klicken des Buttons "TSR-Konfiguration (incl. SID/PID-Filter) speichern" und der anschließenden Eingabe des gewünschten Dateinamens wird die Konfiguration gespeichert.

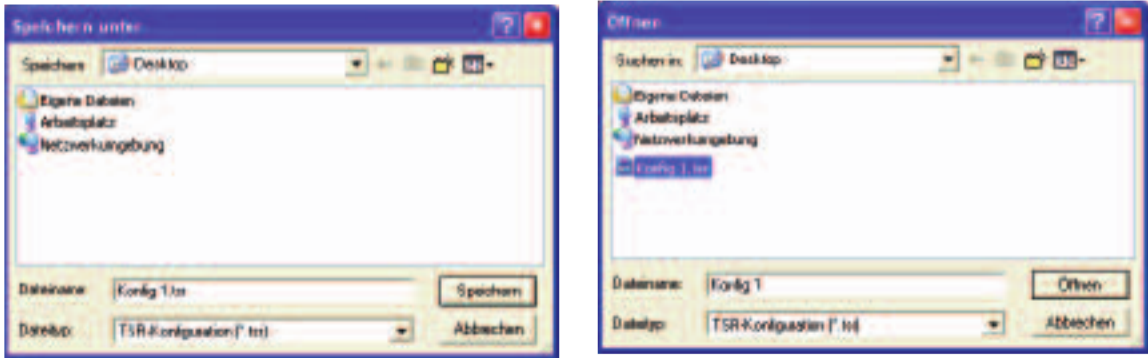

Durch Klicken des Buttons "TSR-Konfiguration (incl. SID/PID-Filter) laden" und der anschließenden Auswahl der gewünschten Datei wird die Konfiguration gela den.

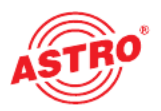

### 9 Online Routing

Die wichtigste Funktion der V 532 ist das Zusammenstellen neuer QAM-Aus gangskanäle aus verschiedenen Eingangstranspondern. Die Zusammenstellung dieser Kanäle erfolgt über die Funktion "Online-Routing".

### 9.1 Zusammenstellen von Ausgangsbouquets

Durch Klicken auf die Schaltfläche "Lese Streaminformationen" erhält man folgende beispielhafte Ansicht:

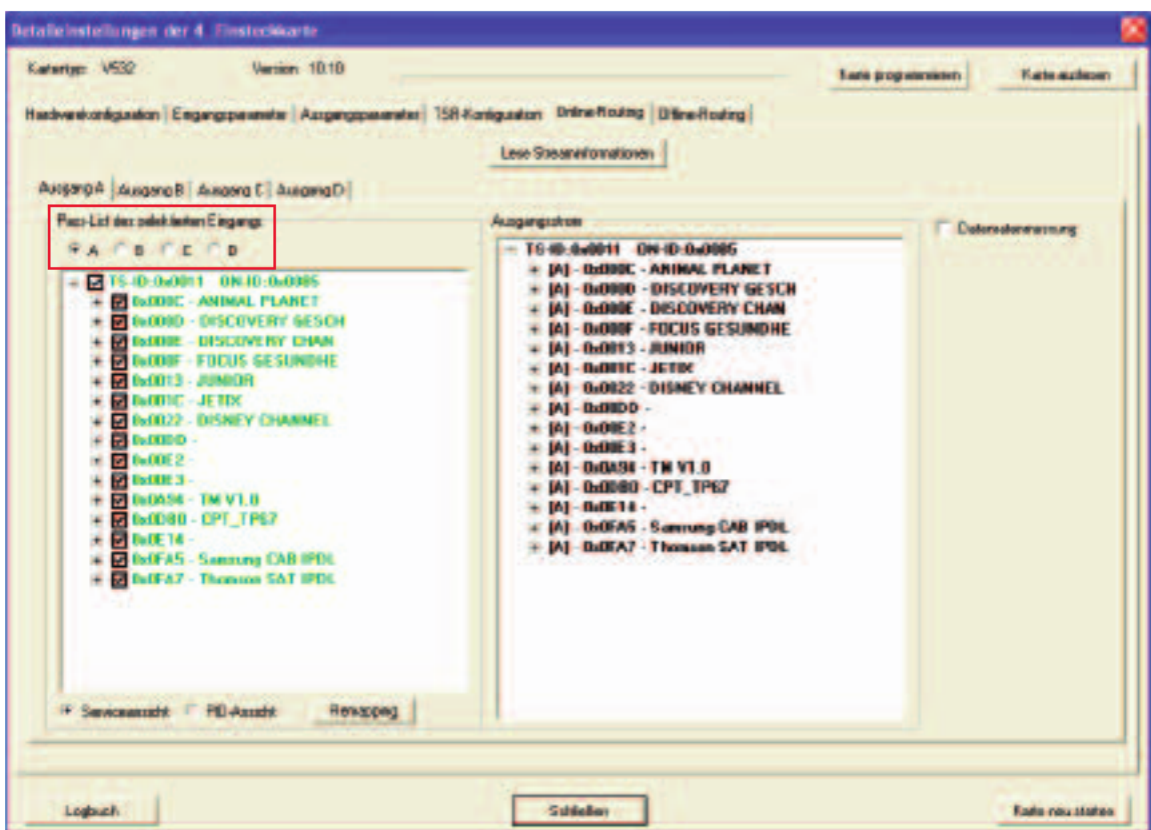

Je nach Hardwarekonfiguration hat man bis zu 4 selektierbare Eingänge, aus denen man sich das neue QAM-Bouquet zusammenstellen kann. Die Servicean sicht der einzelnen Eingangsströme ist immer eine Passlist, dass heißt ausgewählte Services werden in den Ausgangsstrom übernommen. Im obigen Beispiel wurde der komplette Eingangsstrom selektiert und in den Ausgangsstrom übernommen.

Im unten stehenden Beispiel wird der Ausgangsstrom aus Eingang A und B gespeist. Die aktivierte Datenratenmessung erfolgt permanent, und die bestehende Reserve wird angezeigt (vgl. Kap. 9.3).

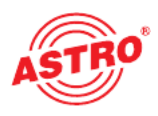

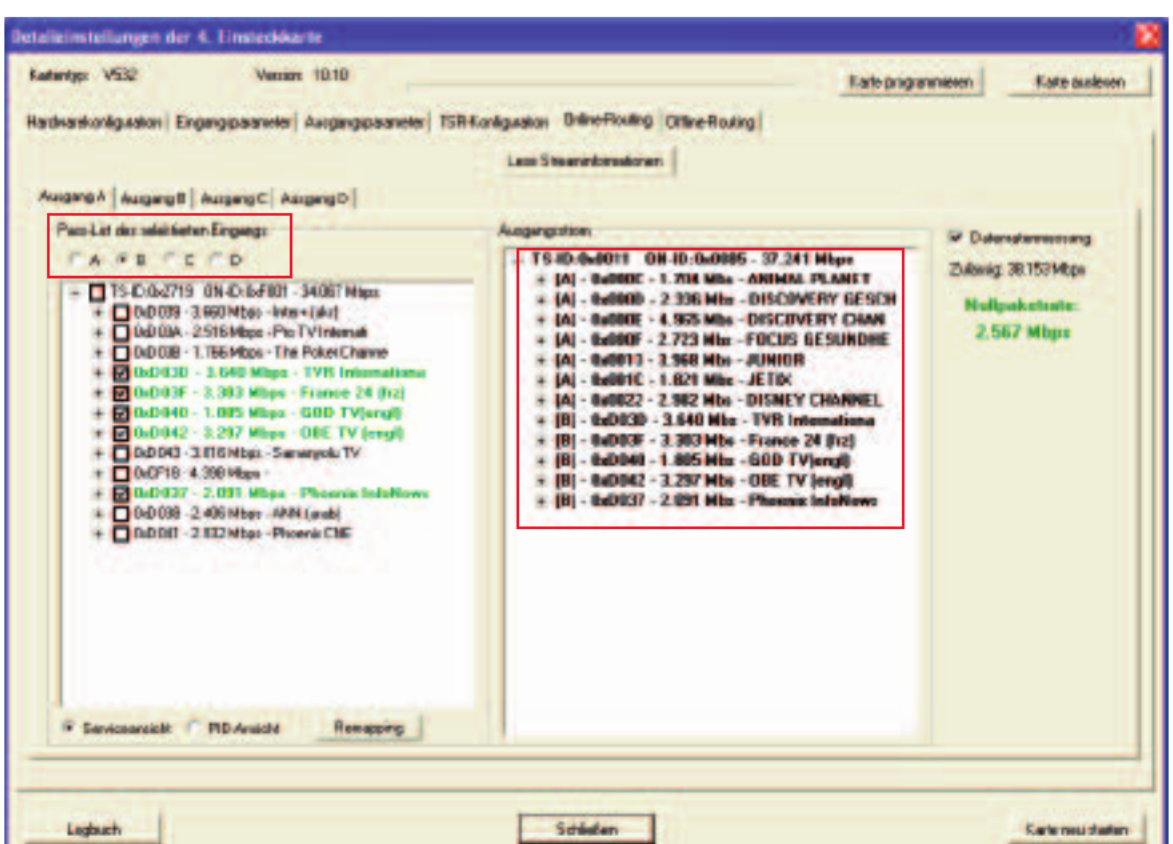

Klickt man auf die Kreuze vor den Services, so werden die untergeordneten PIDs ebenfalls angezeigt. Am in Klammern stehenden Buchstaben erkennt man, wel cher Eingang Quelle des einzelnen Services ist. Weiterhin wird bei aktivierter Datenratenmessung die Datenrate jedes einzelnen Services angezeigt.

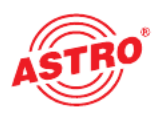

### 9.2 ID-Konflikte beheben / remappen von PIDs

Wenn unterschiedliche Eingangsströme in einem neuen Ausgangsstrom zusammengestellt werden, so kann es zu ID-Konflikten kommen. Diese Konflikte entstehen, wenn zwei Services gleiche durch gleiche IDs identifiziert werden. Diese Konflikte werden wie im folgenden Beispiel sichtbar gemacht:

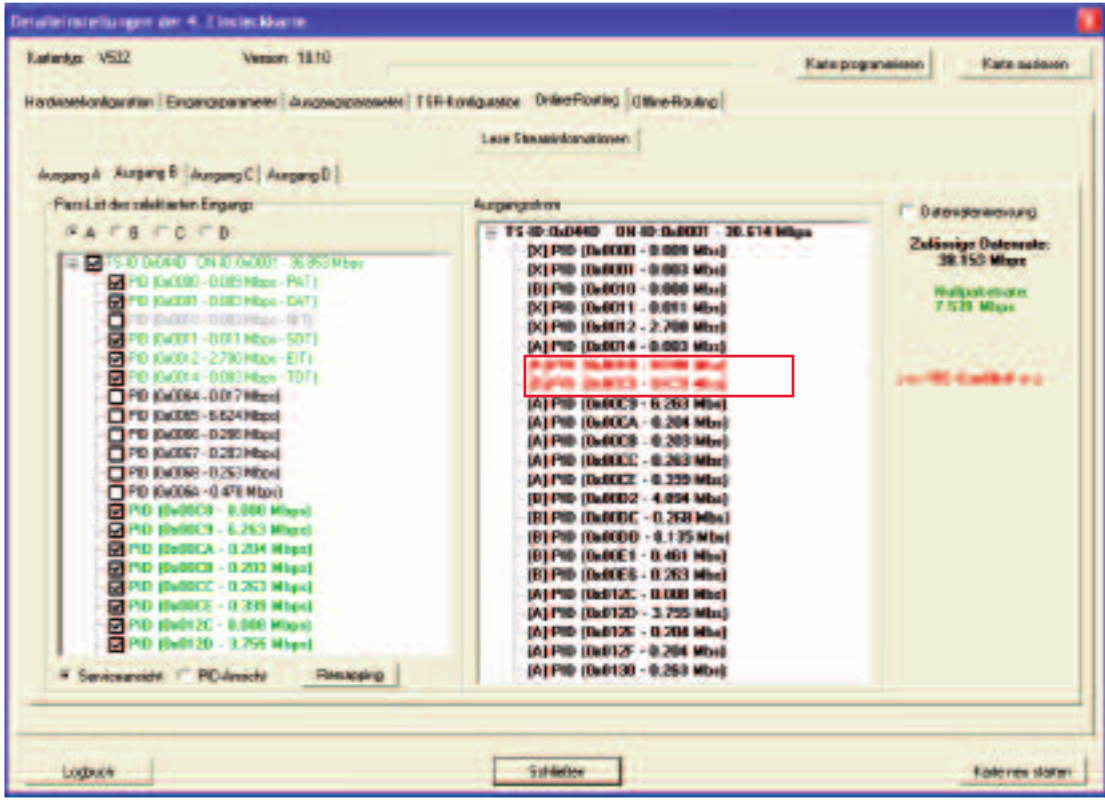

Beide von Eingang A und B verwendeten Services haben dieselbe PID für die PMT hinterlegt. Zur Behebung dieses Konflikts kann z.B. die PID für die PMT des Services aus Eingang A umbenannt werden (Remapping):

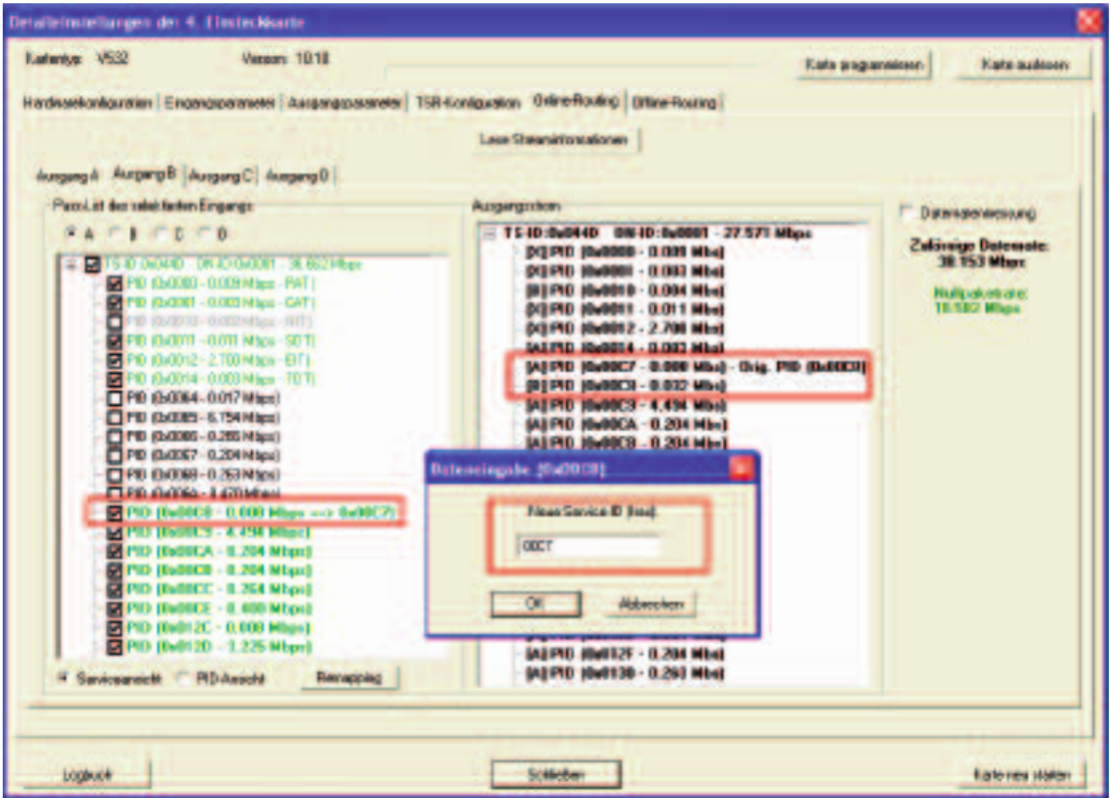

### 9.3 Überschreiten der max. Ausgangsdatenrate

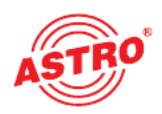

Die maximale Ausgangsdatenrate des neu erstellten Ausgangsstroms ist begrenzt. Wird diese Grenze erreicht, oder sogar überschritten, so müssen ent weder Services aus dem Ausgangsstrom entfernt werden, oder die Modulations art des Ausgangskanals geändert werden. Das Erreichen und Überschreiten die ser Grenze wird beim Online Routing mit aktivierter Datenratenmessung wie folgt angezeigt:

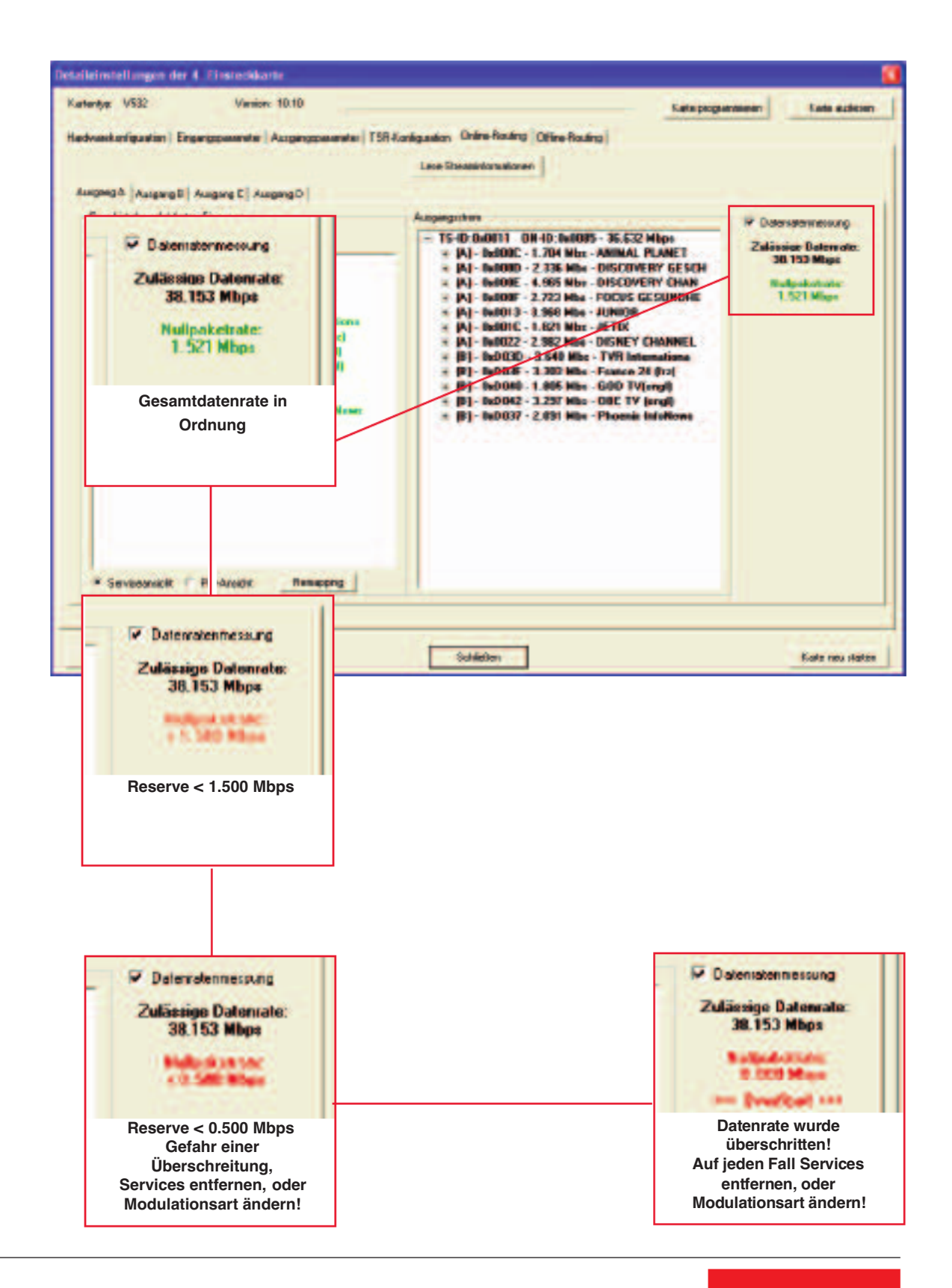

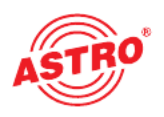

### 9.4 Service- und PID-Ansicht

Je nach Anwendungsfall kann es nützlich sein, zwischen der Service- und der PID-Ansicht zu wechseln. Dies geschieht durch Klicken auf "PID-Ansicht" oder "Service-Ansicht".

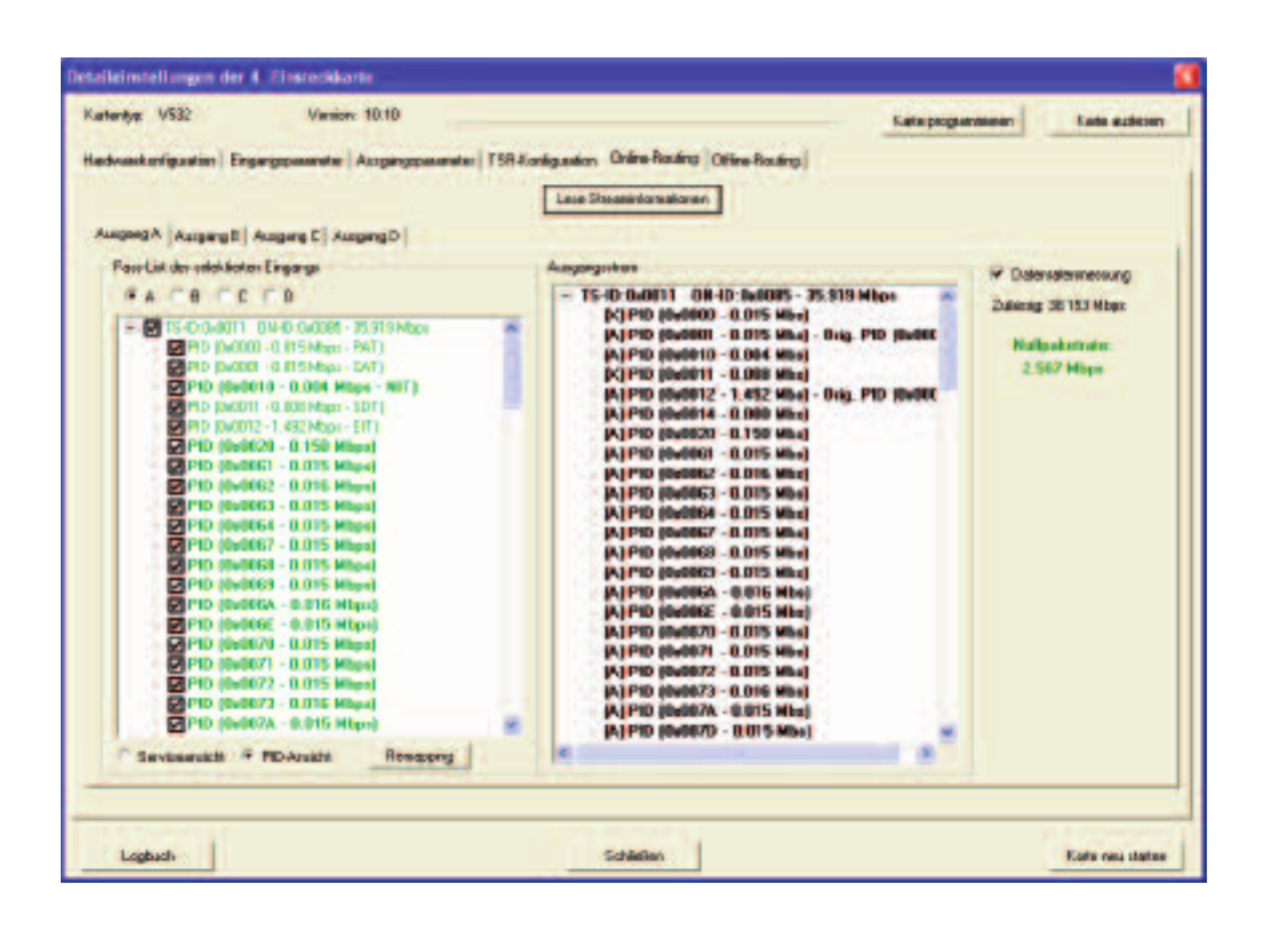

Im obigen Beispiel sieht man die PID-Ansicht des selektierten Eingangs sowie die PID-Ansicht des Ausgangsstroms. Die Datenrate jeder einzelnen PID wird angezeigt.

### 10 Offline Routing / manuelle Eingabe von ID-Filtering und -Remapping

Beim Offline Routing müssen alle IDs manuell eingegeben werden. Hierzu ist sicherzustellen, dass die IDs korrekt eingegeben werden, da es sonst zu Fehlfunktionen kommen kann. Durch Aufrufen der "Offline-Routing" Funktion gelangt man zu folgender beispielhafter Ansicht (hier Ausgang A mit 4 möglichen Eingängen):

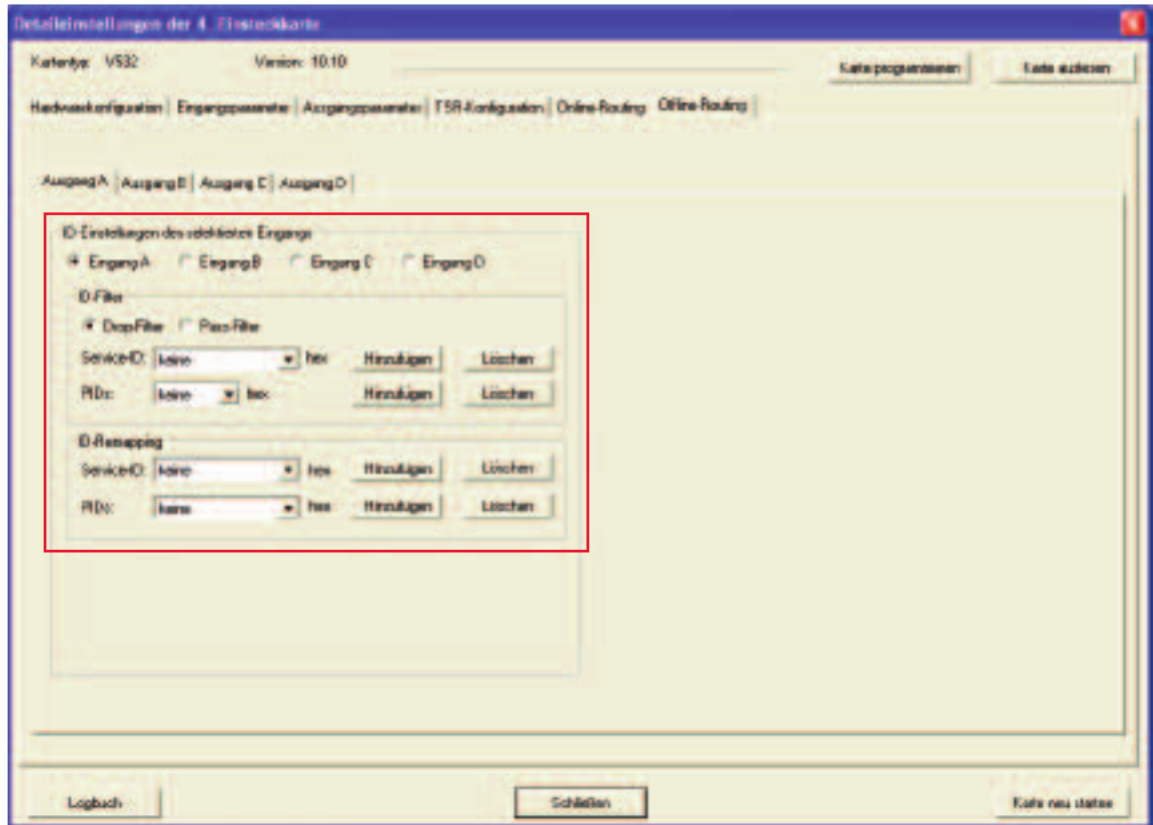

Die Filter können als Drop-Filter (eingegebene IDs werden gesperrt), oder als Pass-Filter (eingegebene IDs werden weitergeleitet) eingegeben werden. Gefiltert werden können Service-IDs und einzelne IDs. Es können ebenfalls Service-IDs und einzelne IDs remapped werden. Die Eingabemasken bei den ID-Filtern sehen wie folgt aus:

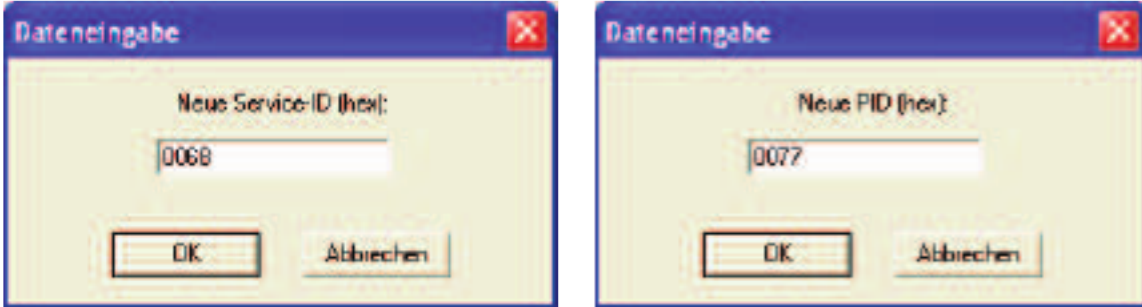

Der Unterschied beim ID Remapping liegt in der Eingabe der zu remappenden ID und der Eingabe der neuen ID des Services.

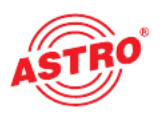

### 11 Logbuch

Die V 532 verfügt über ein Logbuch, welches alle betriebsrelevanten Vorgänge in chronologischer Reihenfolge aufzeichnet.

Nach Betätigen der Schaltfläche "Logbuch lesen" erscheint folgendes beispielhaftes Fenster:

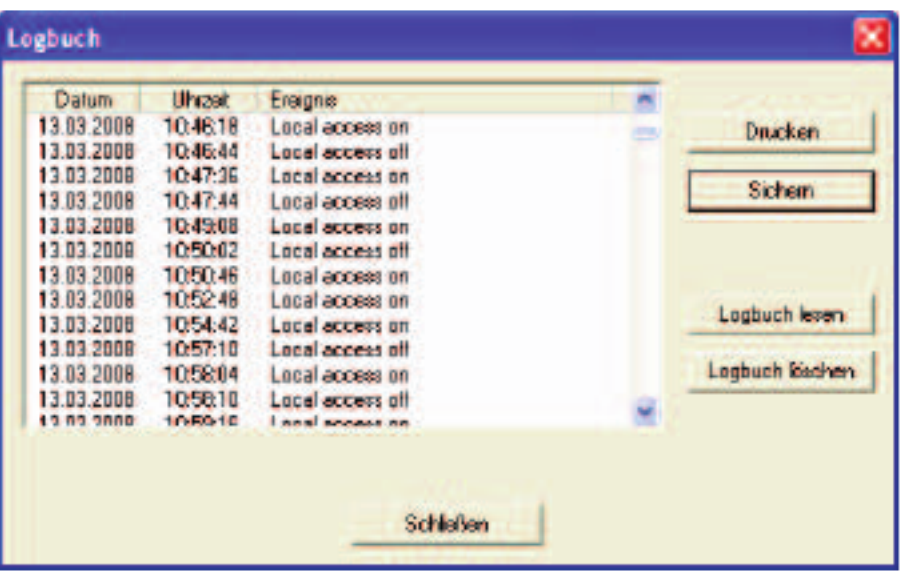

Wird das Logbuch gelöscht, so ist dieser Vorgang automatisch der erste Eintrag des Logbuches. Das Logbuch kann ausgedruckt werden, oder als \*.txt – Datei gespeichert werden.

### 12 Technische Daten

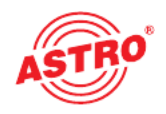

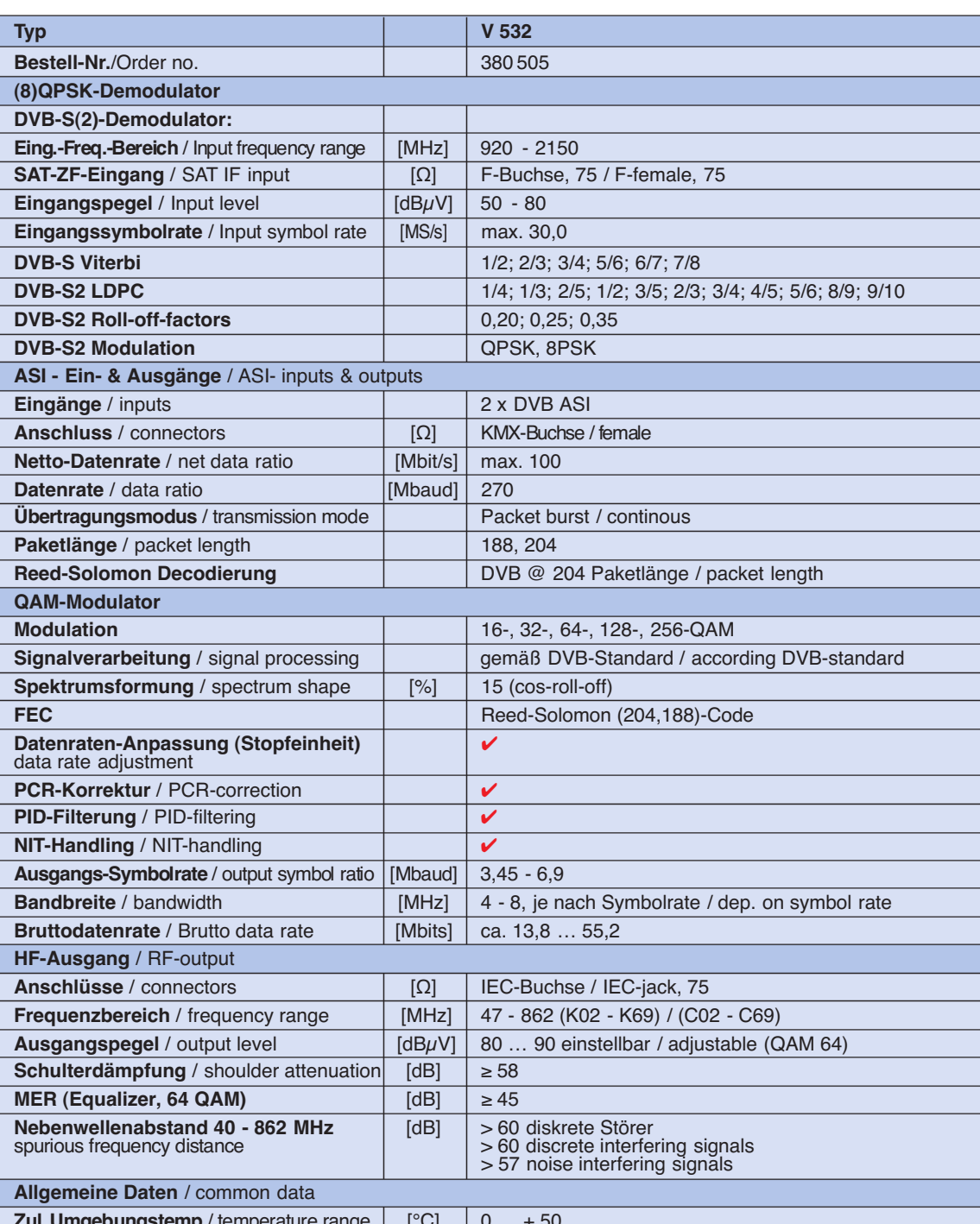

**ul. Umgebungstemp.**/ temperature range  $[\text{°C}]$   $[0...+50]$ Technische Verbesserung, Änderungen im Design und Irrtümer vorbehalten. / Technical changes reserved.

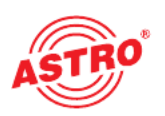

## 13 Anhang / Erläuterungen zu den SI-/PSI-Tabellen

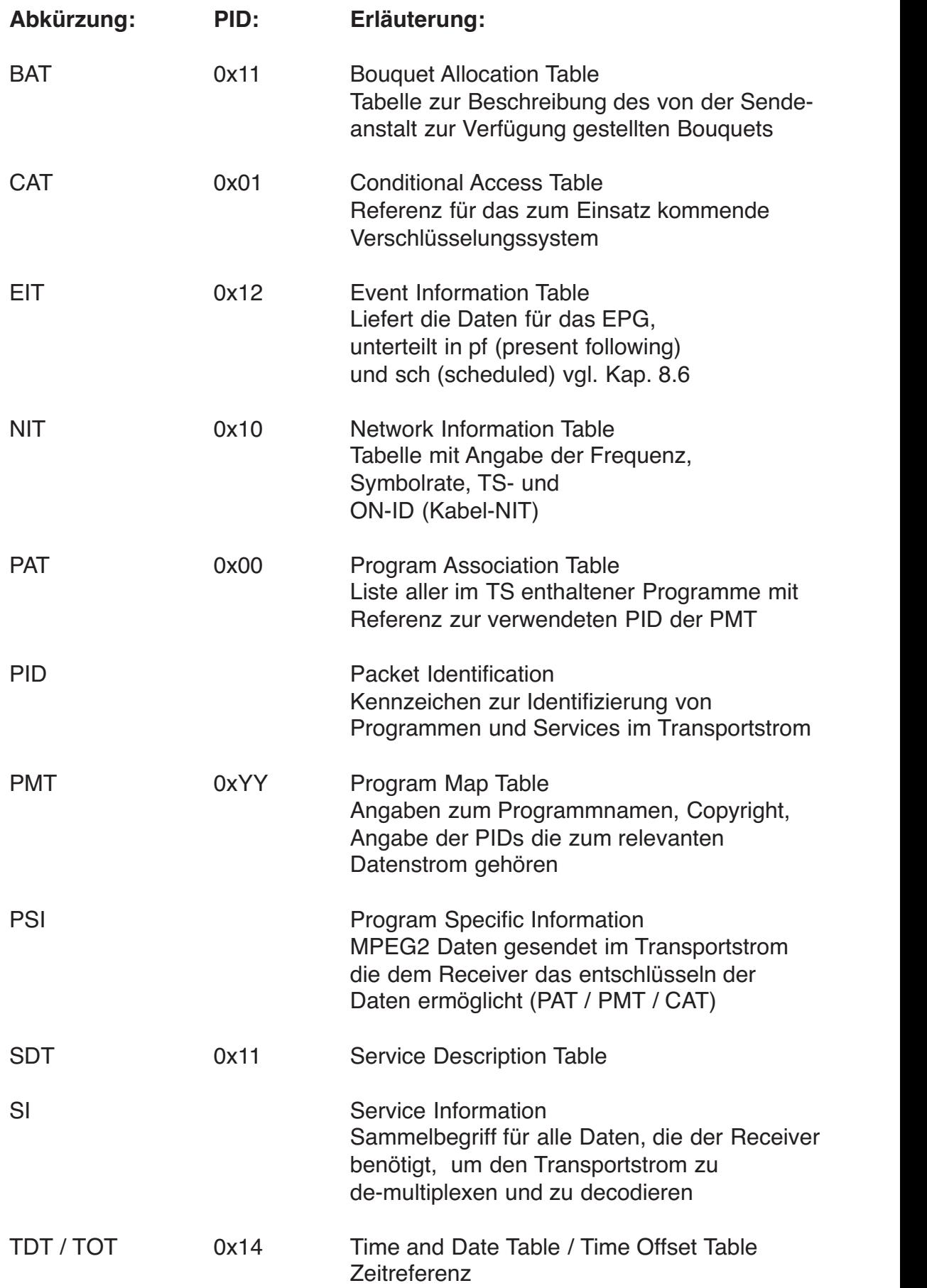

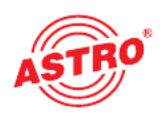

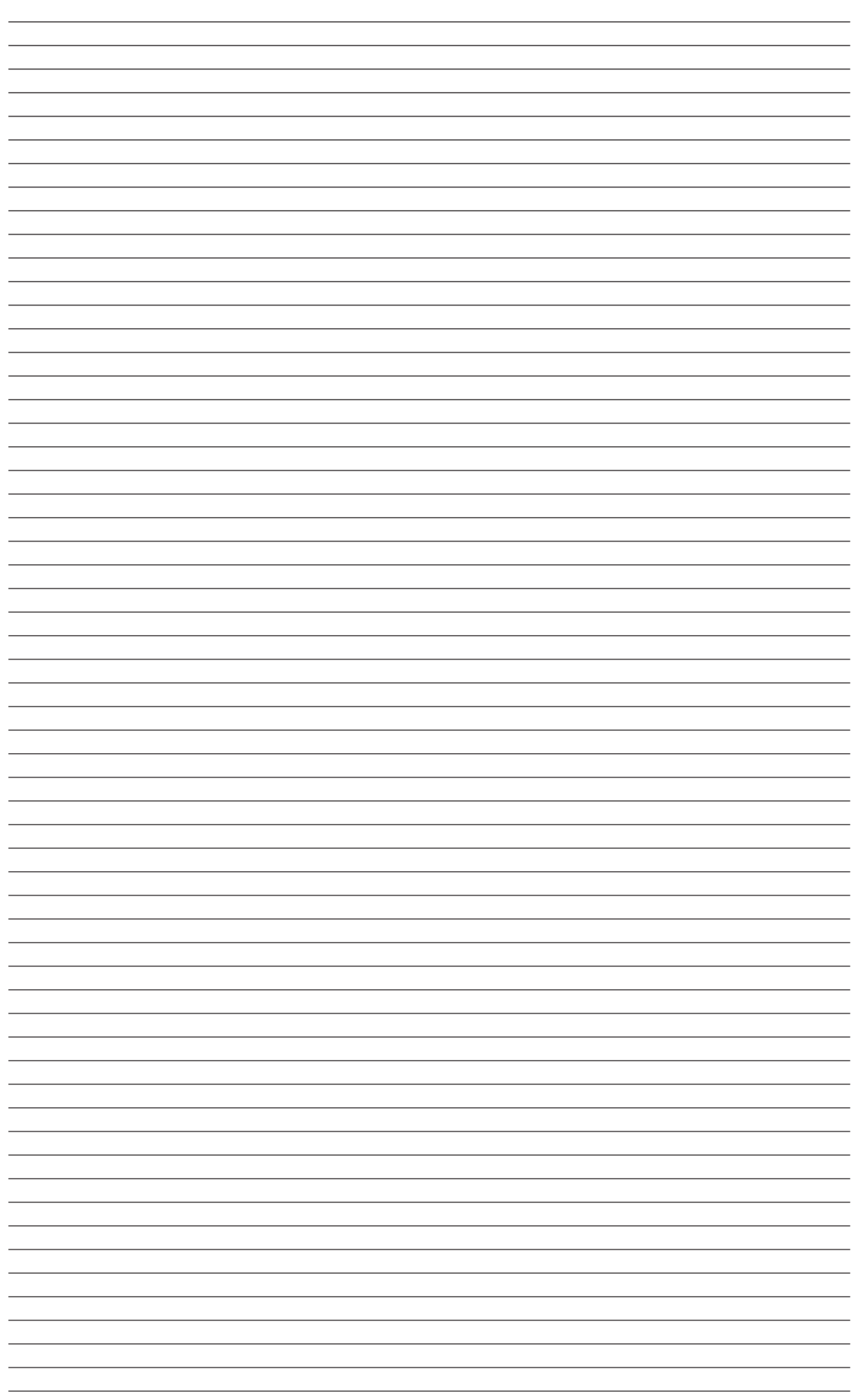

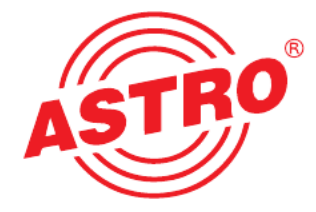

#### ASTR O Bit GmbH

Olefant 1–3, D-51427 Bergisch Gladbach (Bensberg) Tel.: 0 22 04 /4 05-0, Fax: 0 22 04 /4 05-10 eMail: kontakt@astro.kom.de, www.astro-kom.de